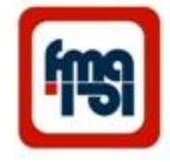

## شرکت محور آزمای فارس سیستم اتوماسیون آالرم مجهز به ثبات خطا

## MAL 20C

Automation System Alarm with event recorder

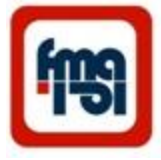

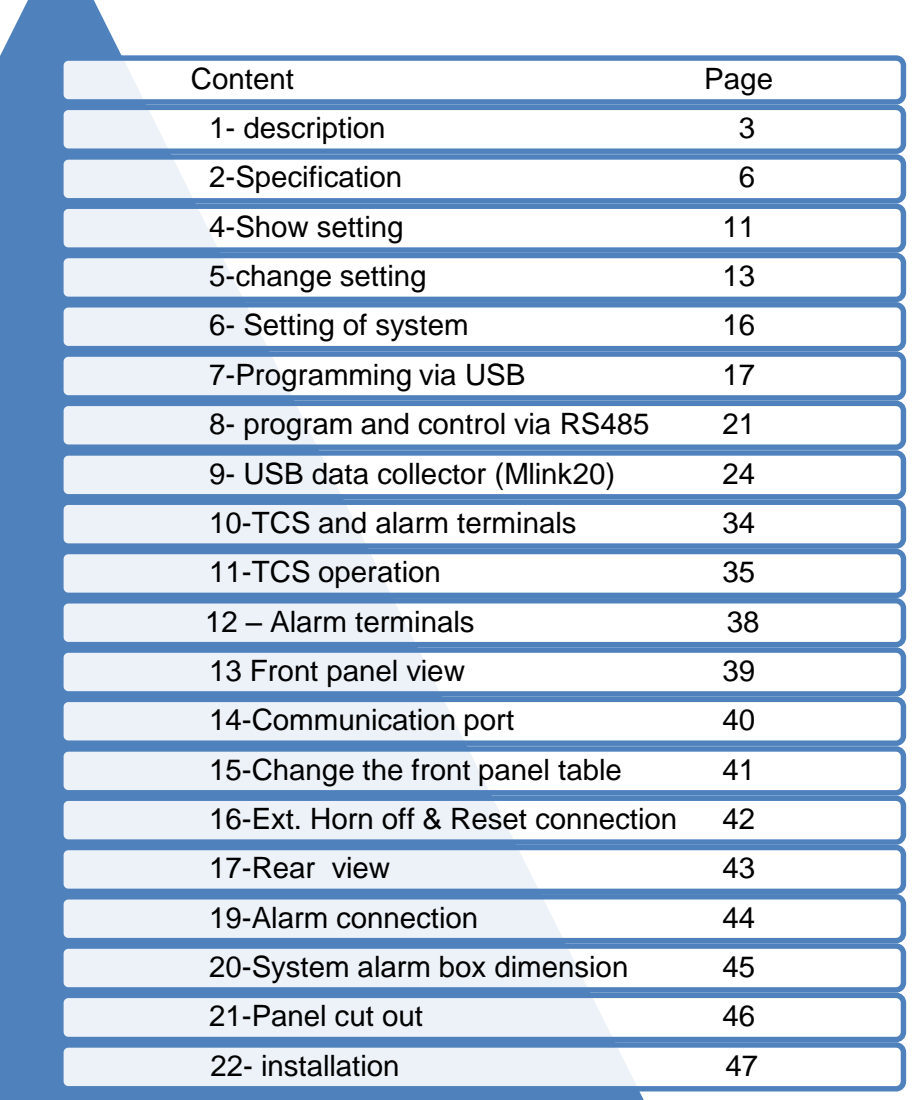

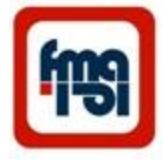

#### **Description**

**سیستم آالرم 20 پنجره ای شرکت محور آزمای فارس** این سیستم تشکیل شده از حداکثر 20 ورودی آالرم که ورودی های 1 و 2 می توانند به صورت رله ناظر عملکرد تریپ ) TCS) عمل نمایند. ورودی ها می توانند با زمینهای مجزا در نظر گرفته شوند . هر ورودی از لحاظ زمان عملکرد ، انتخاب رله خروجی ، ابعاد پنجره نشاندهنده و Urgentیا Urgent Non بودن ، می تواند برنامه ریزی شود. دو گروه خروجی ) رله خروجی ( وجود دارد که با برنامه ریزی می تواند به هر یک ازآالرم ها اختصاص یابد ) Nonurgent/Urgent(. خروجی سوم جهت اطمینان از سیستم پاور (Relay Safety (وخروجی چهارم )رله چهارم ( مختص TCS می باشد. سیستم دارای 5 کلید می باشد که جهت برنامه ریزی و نشان دادن تنظیمات مورد استفاده قرار می گیرد. در صفحات ضمیمه نحوه استفاده از کلید ها آمده است. هنگامی که یکی از ورودی ها تحریک می شود ( آلارم می آید ) پنجره مربوط به آن آلارم شروع به چشمک زدن می کند، در همان لحظه نام آن آالرم و زمان وقوع آن روی LCD نمایش داده می شود ، همچنین رله خروجی اختصاص داده شده به این آالرم تحریک شده و در صورتی که به آژیر متصل باشد آن آژیر به صدا در خواهد آمد. ) با برنامه ریزی ،هر آالرم می تواند به هریک ازدو رله خروجی 1و2اختصاص یابد.( با فشار کلید (Horn off)آژیر متوقف می شود .در صورت اعمال کلید ACK پنجره از حالت چشمک به حالت ثابت در خواهد آمد.در صورتی که آالرم بر طرف شده باشد ، با فشار کلید Reset صفحه LCD زمان را نشان داده و صفحه پنجره مربوطه خاموش می شود.

با اتصال کامپیوتر و یا Laptop به سیستم از طریق USBواجرای برنامه ALARM FMA کنترل توسط کامپیوتر انجام می شود . در این حالت در پنجره status حالت های هر آالرم را می توان مشاهده نمود.با وارد شدن به پنجره setting می توان هر یک از رله های خروجی را به هر آالرم اختصاص داد .همچنین نام هر ورودی را ) تا16 کارکتر( ثبت نمود . در این حالت ، هنگام آمدن آالرم توضیحات آن روی LCD نوشته می شود. در این پنجره زمان تاخیر) delay )هر ورودی آالرم را نیز می توان تغییر داد.

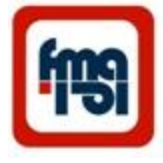

عالوه بر این ، زمان سیستم را مطابق زمان کامپیوتر update نمود و TCS را در سیستم فعال و یا غیر فعال کرد. همچنین می توان به هر آالرم در یک سیستم تعداد پنجره ها را زیاد یا کم نمود . یعنی یک سیستم را از یک پنجره تا 20 پنجره گسترش داد.

در صورتی که وارد پنجره log شویم می توان کلیه وقایع و وضعیت های مختلف TCS را همراه با زمان وقوع آنها ، مشاهده کرد و یا event ها را جهت بررسی و آنالیز به کامپیوتر انتقال داد.

ضمنا در منوی log Show روی LCD می توان آخرین آالرم های ورودی همراه زمان وقوع آنها و همچنین زمان تغییر وضعیت .B.C را مشاهده نمود.

در این سیستم می توان از طریق پورت 485RS به RTU وصل شده و توسط آن اطالعات را ارسال نمود.

هنگامی که چند آالرم وجود داشته باشد ، با استفاده از کلید های و می توان عمل SCROLL را انجام داده و توضیحات و زمان وقوع هر آالرم را روی LCD مشاهده نمود .در زمانی که آالرم وجود ندارد و سیستم زمان را نشان می دهد با فشار یا سیستم بطور اتوماتیک عمل تست داخلی را انجام می دهد.

در حالت ببرنام و ریزی و یا مشاهده setting در صورتی که کلیدی برای مدت زمان خاصی استفاده نشود ، سیستم بطور اتوماتیک به صفحه اصلی برگشته و روی LCD زمان را نشان می دهد.

با استفاده از Memory Flash نصب شده در سیستم ، کلیه Event ها با زمان دقیق حادث شدن )دقت 10 میلی ثانیه ( ثبت می گردد، لذا این سیستم می تواند برای ورودیهای خود بعنوان یک Recorder Event نیز مورد استفاده قرار گیرد.همچنین در زمان نشان دادن آالرم روی LCD میتوان وجود یا عدم وجود آالرم را تشخیص داد.

**سیستم TCS:** با استفاده از کلیدها و یا کامپیوتر می توان سیستم را به عنوان TCS و آالرم بطور همزمان تنظیم نمود . در این حالت ورودی های 1 و 2 و رله 4 بعنوان TCS عمل می نمایند.که در این حالت کلیه وضعیت ها ی Breaker Circuit وکنتاک های Trip Circuit بر روی LCD نمایش داده خواهد شد. نحوه اتصال در پیوستهای فنی آمده است. به این ترتیب ۱۸ ورودی دیگر بعنوان ورودی آالرم استفاده می شوند.

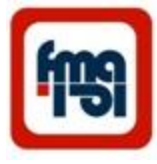

#### **ماژول رابط 20Mlink**

- جهت کنترل و مونیتور سیستم آالرم ها از اطاق کنترل می توان کلیه سیستم ها را از طریق پورت 485RS به سیستم Data (20Mlink(Collector وصل کرده و سپس از طریق USB به کامپیوتر متصل نمود .) حداکثر تا 20 سیستم(
- در این حالت با اجرای برنامه DataCollector روی PC به ازای هر سیستم آالرم یک پنجره روی صفحه ظاهر خواهد شد. با انتخاب هر سیستم و استفاده از منوی setting می توان هر سیستم را تنظیم کرده و با انتخاب منوی State می توان وضعیت آن سیستم را مشاهده نمود .
- در این حالت هنگامی که آالرمی در هر سیستم وجود ندارد ، آن سیستم به صورت آبی رنگ بوده و به محض ورود آالرم پنجره مربوط به آن سیستم به رنگ قرمز در آمده ، در صورتی که روی آن پنجره کلیک شود صفحه مربوط به آن آالرم باز شده ومشخص می نماید کدام یک از ورودی ها دارای آالرم می باشد.
	- در این حالت می توان در همین پنجره سیستم را (Acknowledge (Ack و یا Reset نمود.
- در حالتی که سیستم به صورت TCS تعریف شده باشد ( در این حالت ورودی های ۱ و ۲ جهت TCS استفاده می گردد) با باز کردن پنجره سیستم مربوطه در زیر صفحه حالت Breaker Circuit نمایش داده خواهد شد و اگر آالرم TCS بیاید پنجره یه رنگ زرد در خواهد آمد.

با اتصال خروجی pin Sync ماژول 20Mlink به ورودی 20 سیستم آالرم ها میتوان زمان را در کلیه سیستم ها همزمان نمود. همچنین با اتصال ورودی GPS ماژول 20Mlinkبه آنتن ، سیستم ها ی آالرم ، با ساعت جهانی همزمان خواهند شد. در صورتی که اتصال GPSقطع شود ، روی صفحه کامپیوتر پیغام قطع GPS ظاهر خواهد شد.

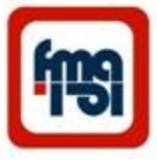

#### **Specification**

#### **Digital Alarm Annunciator with event recorder (MAL20C)**

- Five key control & 2x16 LCD
- Max 20 inputs for use with digital signals.
- Two group alarm classification with separate ground voltage.
- Each input accepts voltage signals from 85 V-180 V DC.
- Programmable 16 character LCD text for each alarm input.
- Alarms are displayed and scrolled up & down on LCD display.
- Time synchronization of all systems can be done with **GPS** through **Mlink20** interface box**.**
- Input delay programmable within the range of 10 ms to 600 s in steps of 10 ms for each input separately.
- Windows selectable dimension with indication of new and acknowledged alarms.
- Alarm inputs can be classified in urgent and nonurgent groups with separate output relays.
- Different frequency for first & second alarms.
- Inputs 1&2 can be defined as inputs for Trip Circuit Supervision (TCS) as a part of system .
- Operation with separate voltage references and separate output relays.
- LCD provides real time input sensing.

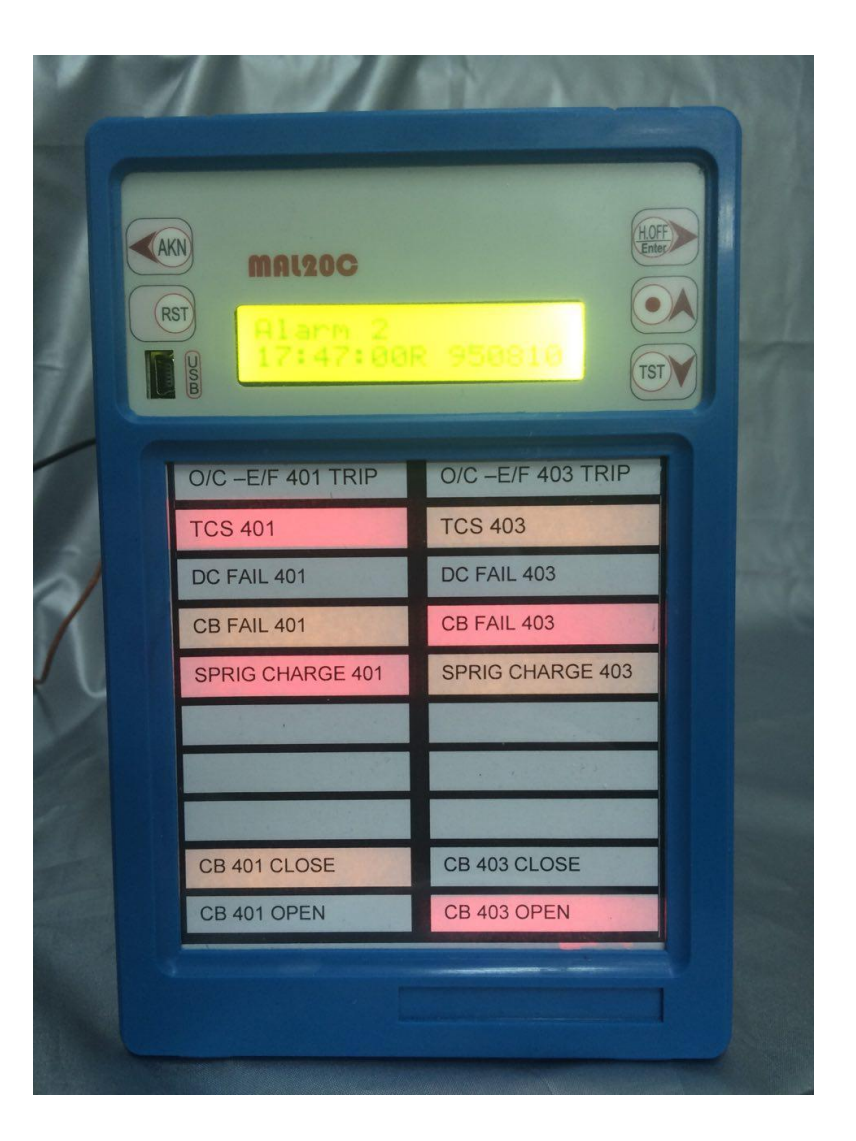

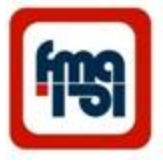

#### **SOME TYPE OF MAL20C SYSTEM ALARM**

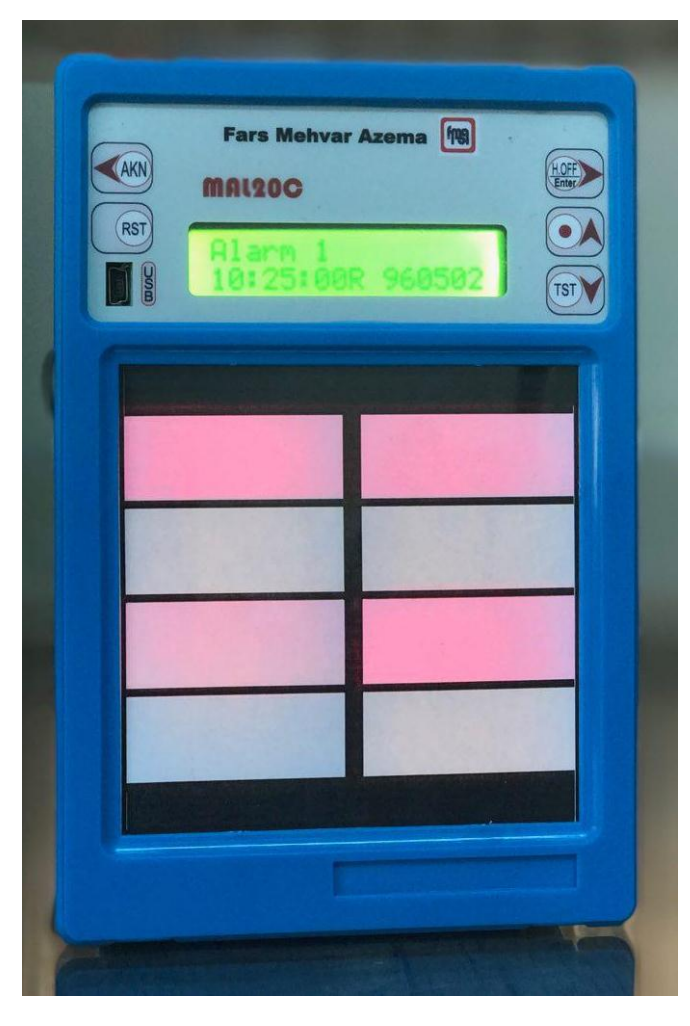

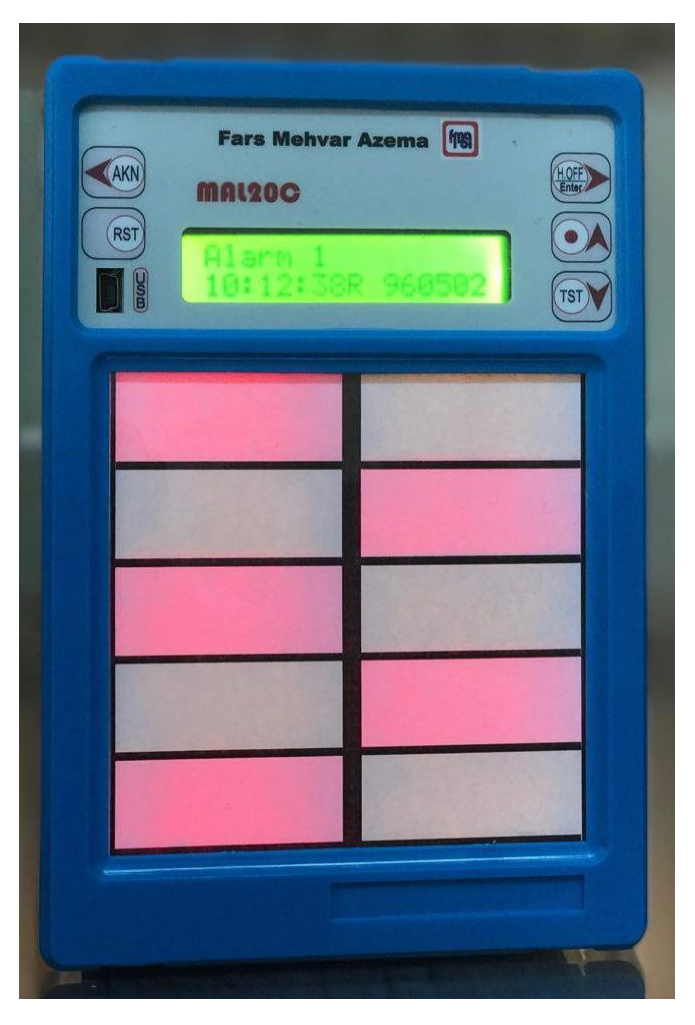

MAL20C\_8W MAL20C\_10W

#### **SOME TYPE OF MAL20C SYSTEM ALARM**

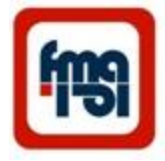

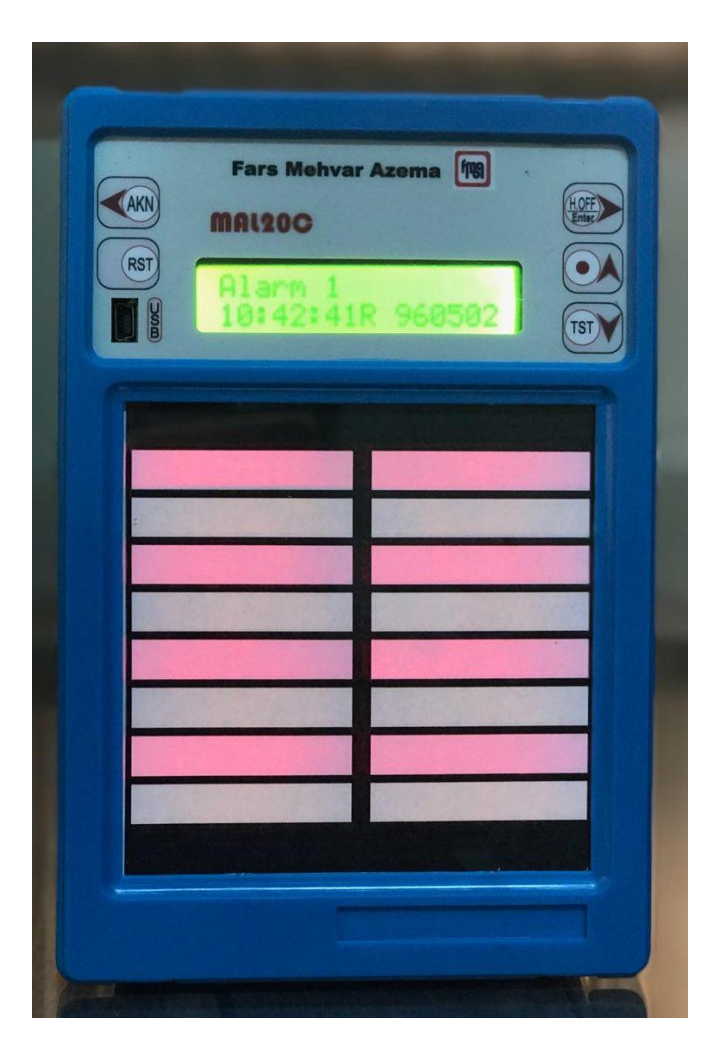

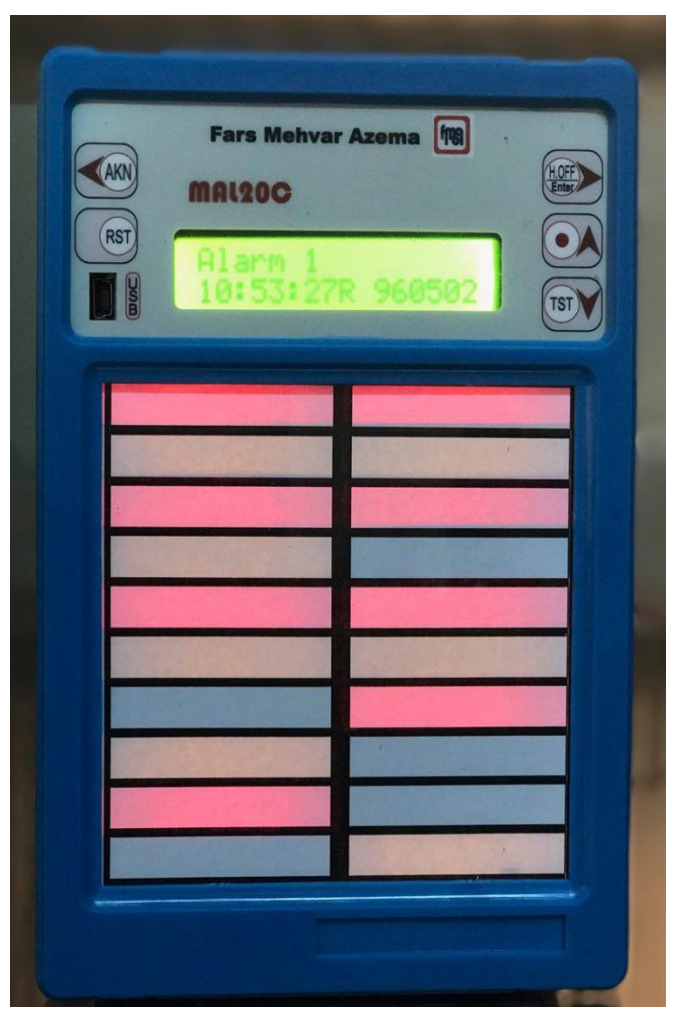

MAL20C\_16W MAL20C\_20W

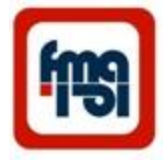

#### **Specification**

#### **Digital Alarm Annunciator with event recorder (MAL20C)**

- SD memory of 2G bytes for event logs with hijri date & time (unlimited).
- RS485 interface for communication.
- Standard MODBUS-RTU protocol.
- PC based programming and reading of event logs, through **USB** link.
- programming facility in the substation via USB port.
- Central remote acknowledge and reset button.
- Central monitoring and remote control on PC via **Mlink20** and RS485 port for up to 20 systems.
- Provision of Excel log files on PC.
- Self test and safety of output contact facility .
- Power interruption alarm relay.
- The last 20 alarms can be monitored on display with scrolling.
- Additional Options
	- Connection for time Sync. is shown in next pages( "connection of Mlink20 to system alarms") and connection of External Ack. is shown in "External Acknowledge Connection" page.
	- Every system cab be define as one till 20 windows alarm system.

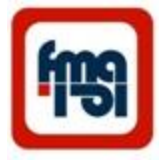

#### **Specification**

#### **Digital Alarm Annunciator with event recorder (MAL20C)**

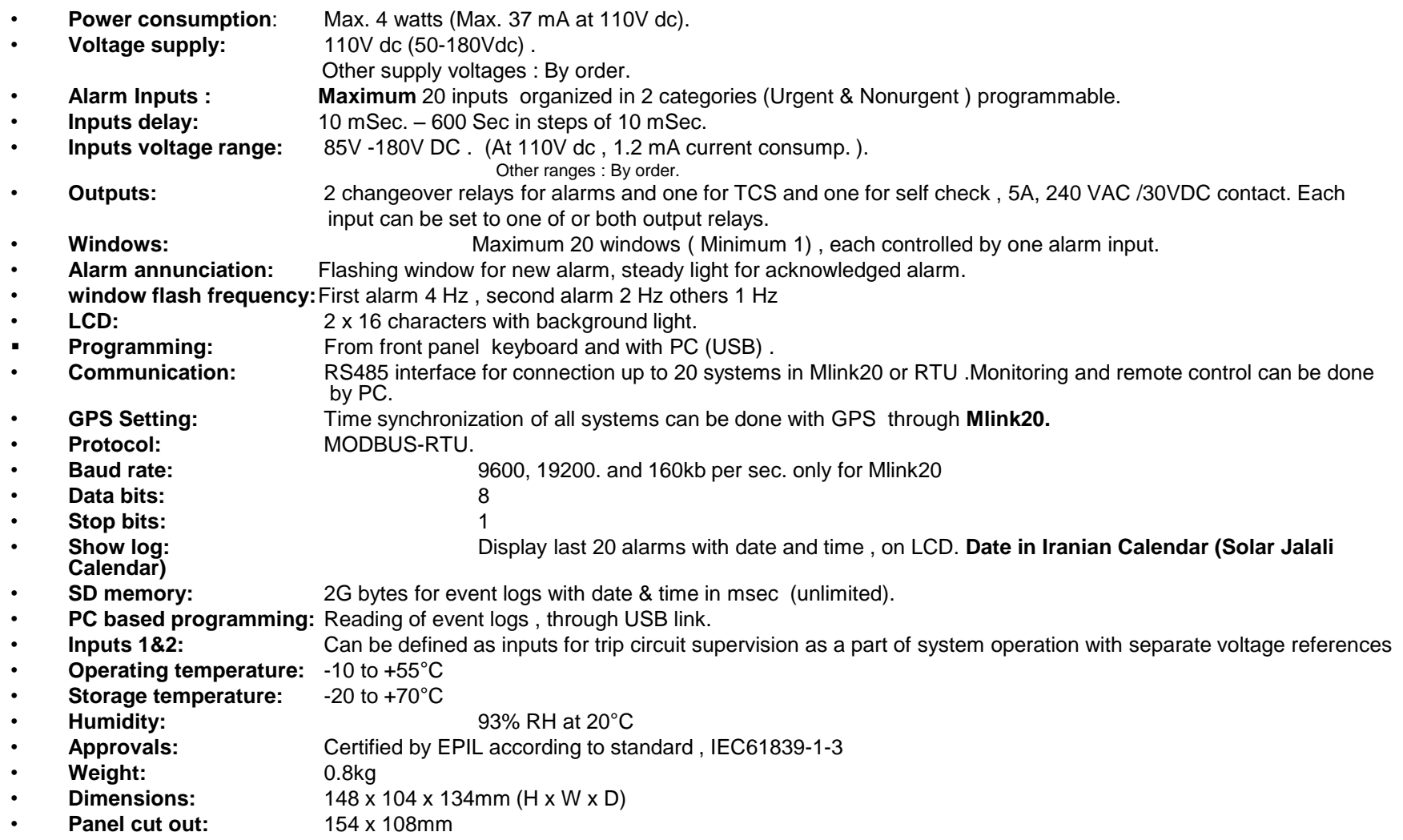

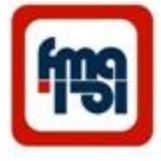

Show SETTING MENU

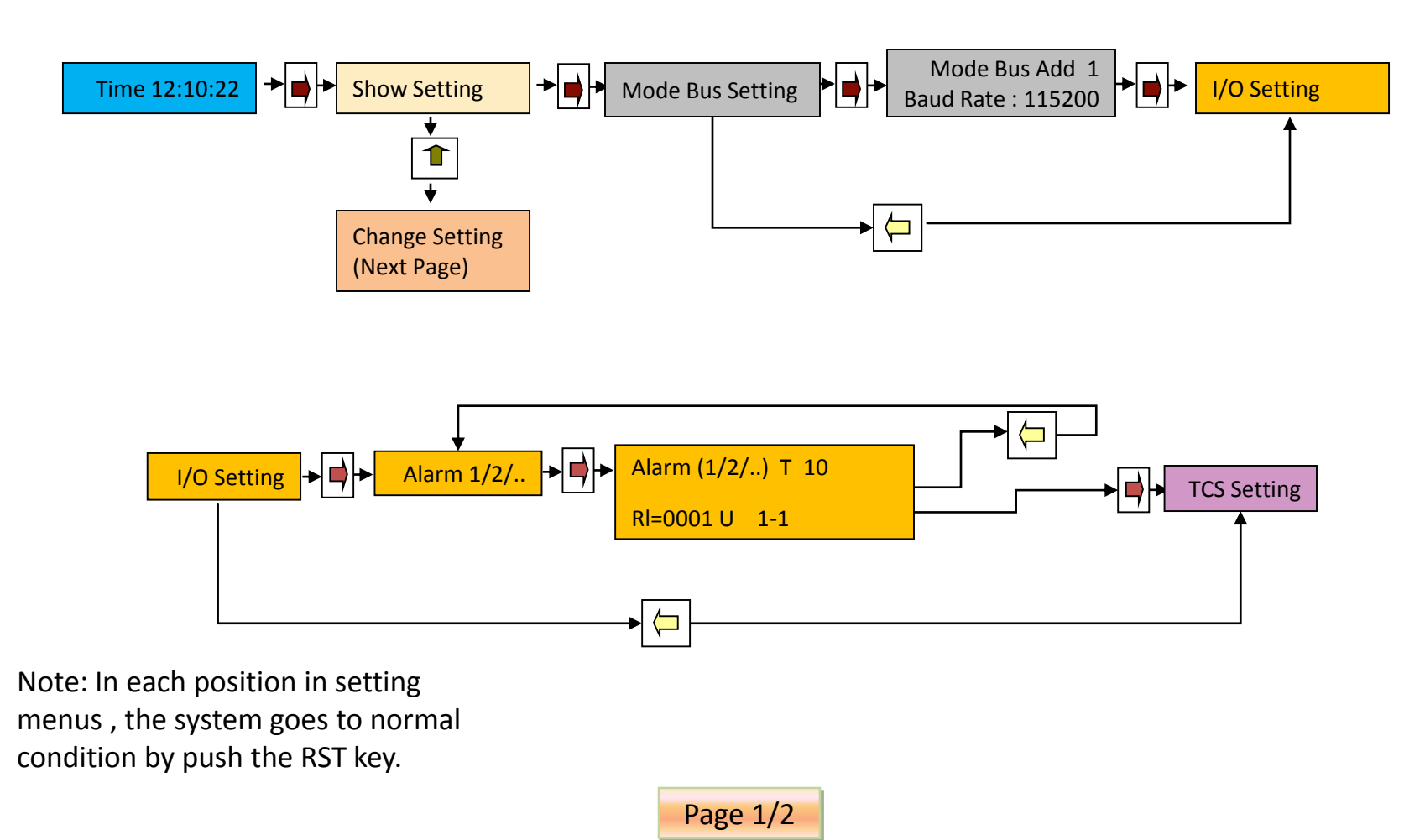

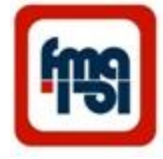

Show SETTING MENU continue

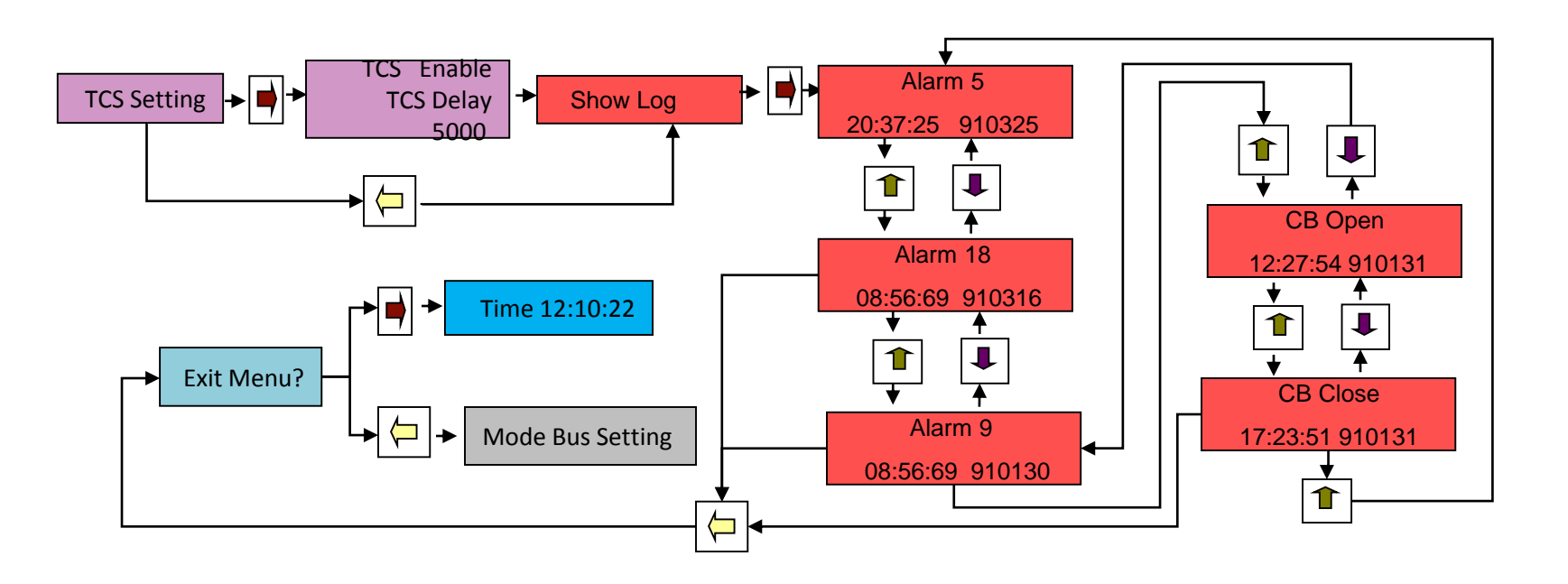

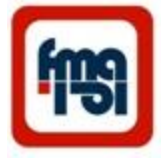

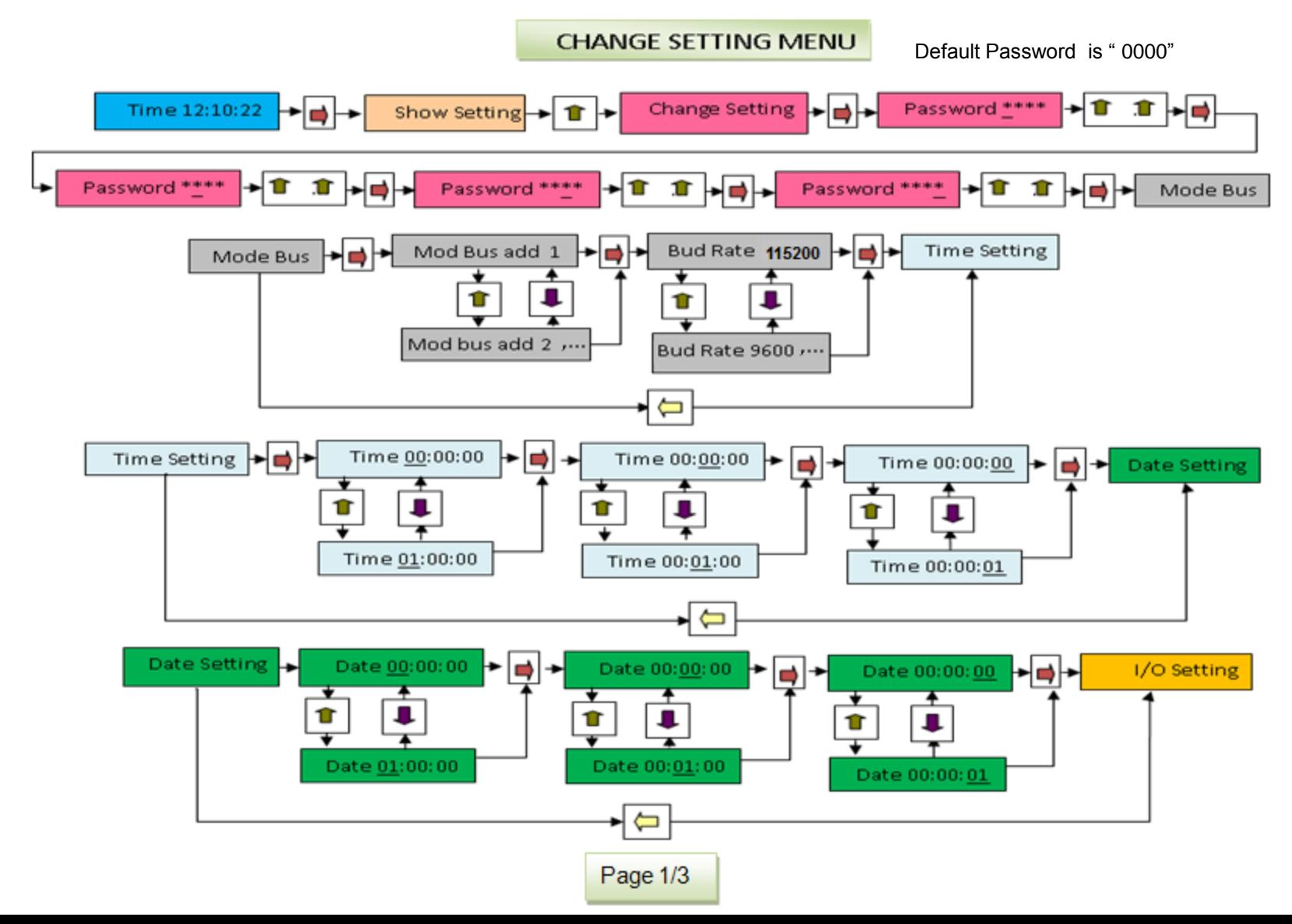

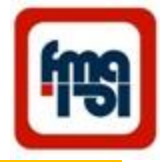

Important Note : Reset the system after change the alarm setting.

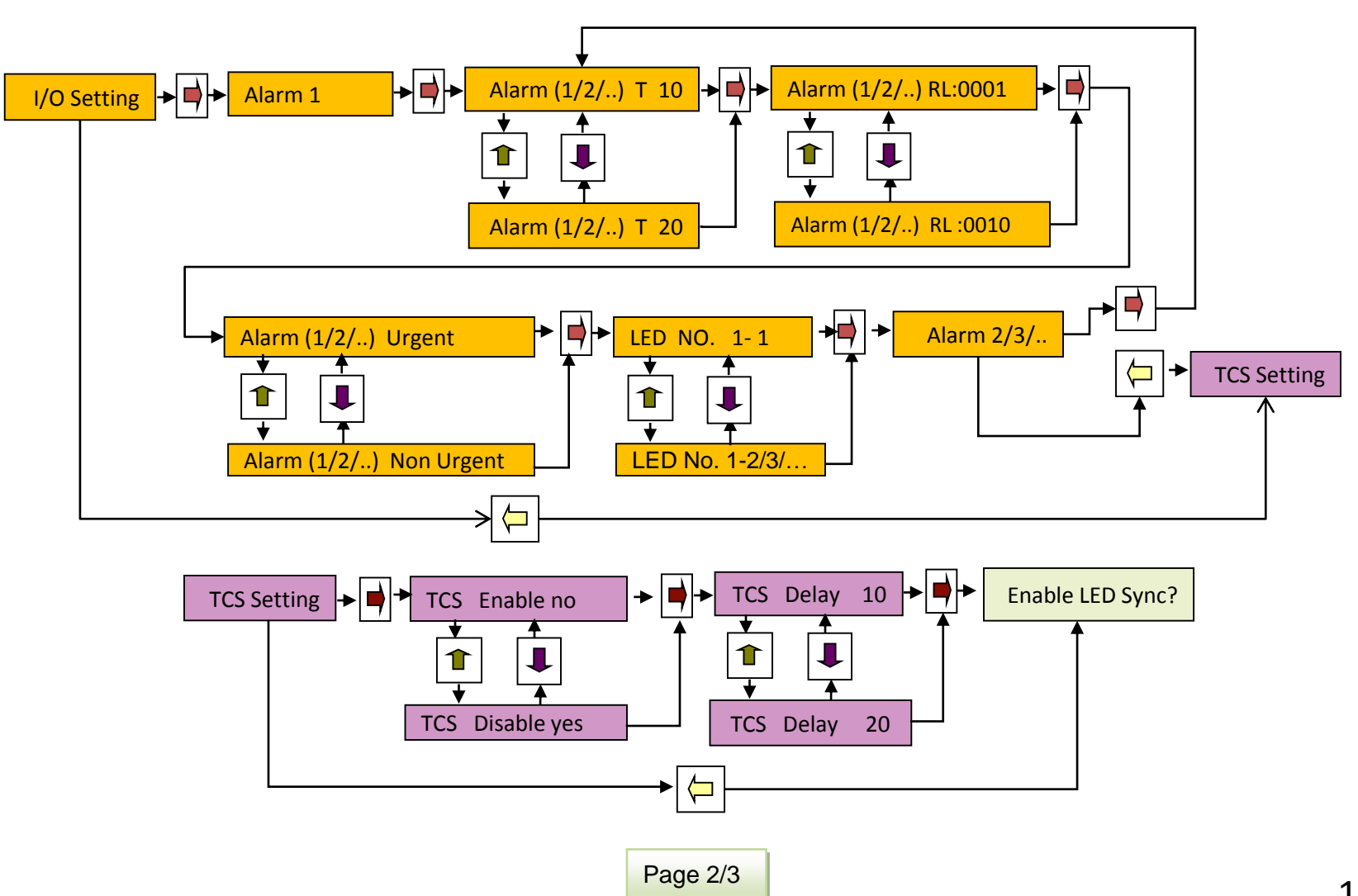

CHANGE SETTING MENU continue

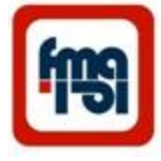

CHANGE SETTING MENU continue

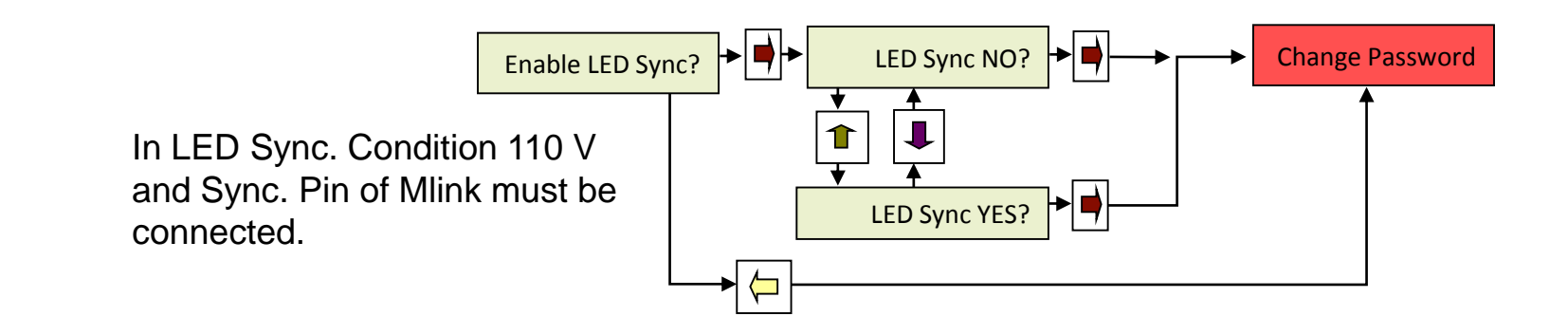

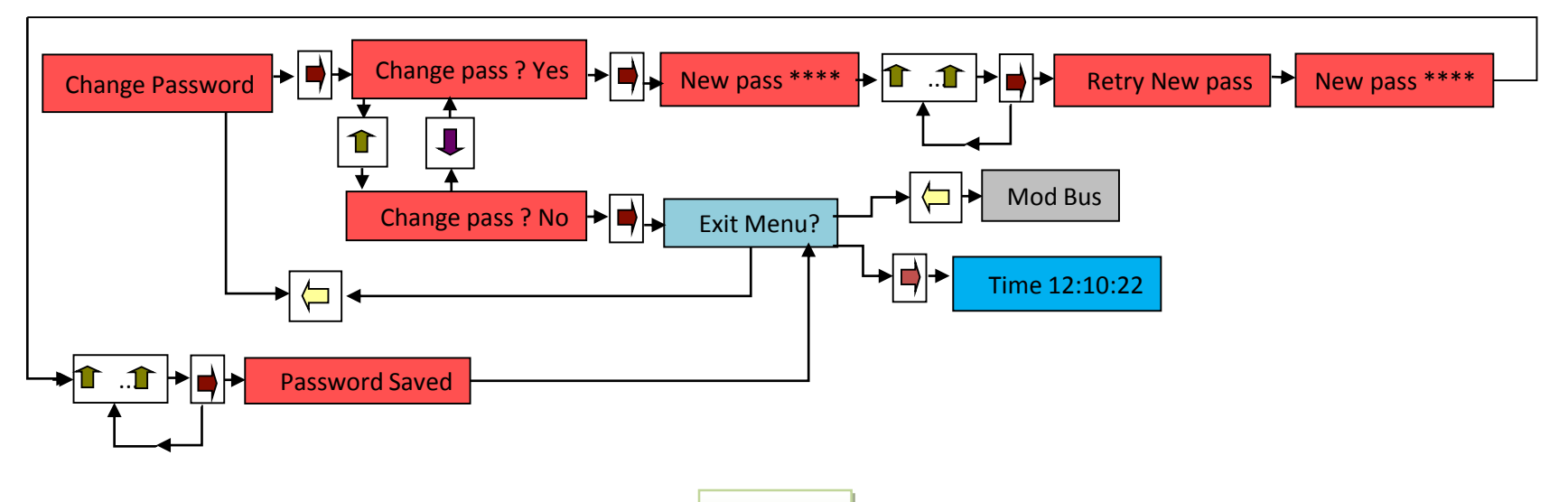

Page 3/3

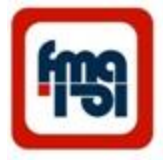

## Setting of systems

- Mode Bus
	- Mode Bus Add
		- Can be set from 1 to 20
	- Baud Rate
		- 9600 , 19200 ,115200
- Time Setting
	- hh:mm:ss
- Date Setting

.

- yy:mm:dd enter in Christian calendar the system automatically shows in solar calendar
- I/O Setting
	- Alarm Setting
		- Delay time Setting 10 msec to 600 sec, Alarm relay setting 1<sup>st</sup> or 2<sup>nd</sup> or both relays
		- Urgent / Non Urgent, LED No. x x+ 1 till 5.
- TCS Setting
	- Disable or Enable and TCS delay time 10msec to 100 msec
- GPS Sync Setting
	- Enable or disable ( Enabling this, needs input 20 to be connected to Mlink20)

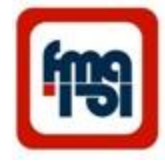

## Programming and setting via USB

The USB port for alarm setting or data collection by a laptop or computer.

Connect system to PC or laptop with USB cable. Run setup.exe program in Alarm MAL20C directory in CD. In this condition Alarm icon appears on  $\text{desktop} \left( \begin{array}{c} \begin{array}{c} \begin{array}{c} \end{array} \end{array} \right)$ . Then run Alarm program  $\frac{1}{2}$  on PC you will have off line menu (fig 1), by enable on line box you will have the condition of system alarm (fig 2). There are three subwindows (Status , Setting & Log)

**Status** of Alarms on PC or laptop.

In Status menu the condition of any alarms can be checked in laptop or PC.

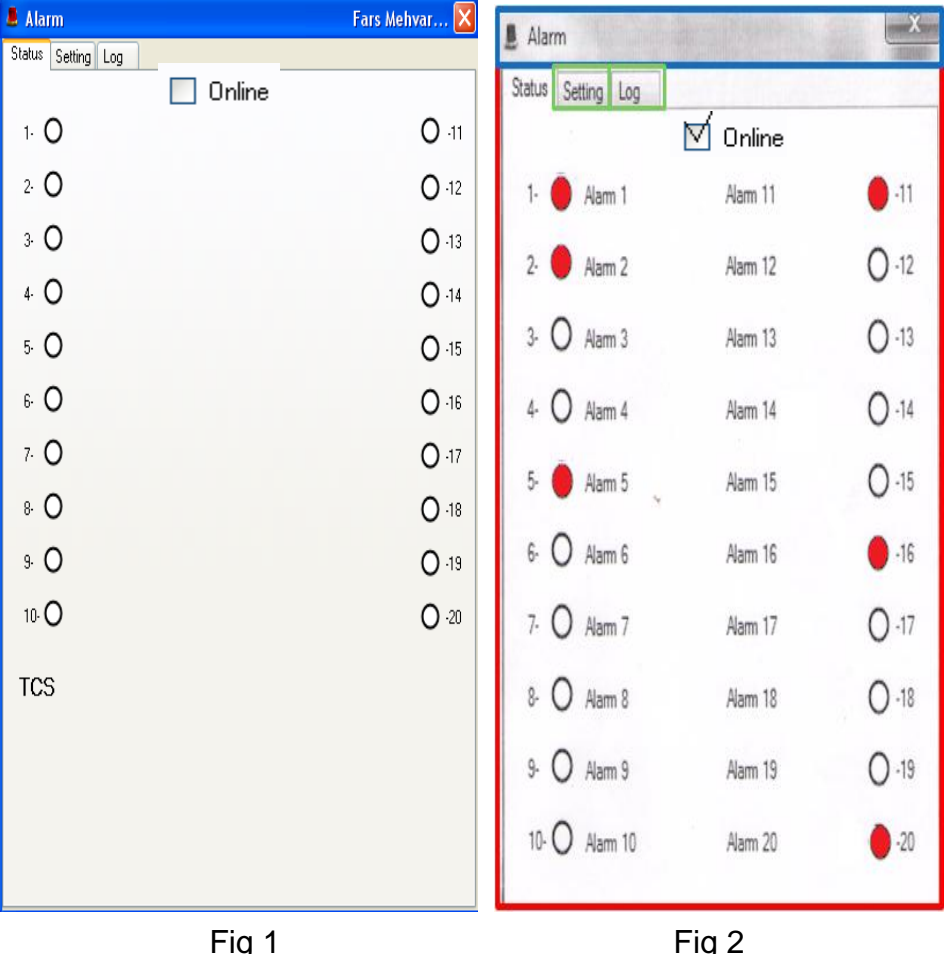

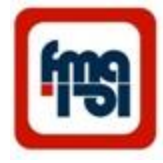

## Programming and setting via USB

(continued)

The USB port for alarm setting or data collection by a laptop or computer.

#### Table for **setting** Alarms with use PC or laptop

- The following setting can be done from this menu:
- Assigning of output relays (1-2) to inputs(1-20)
- Defining the time delay for inputs(1- 20).
- Defining a (1-16) characters text for any of input alarms(1-20).
- The system's time can be updated and time adjusted to the time of laptop or PC.
- activate or deactivate the TCS operation.
- The delay that should be consider for Circuit Breaker during TCS operation.
- Setting the dimension of windows for every input alarms by No. of LED Bot and LED Top.

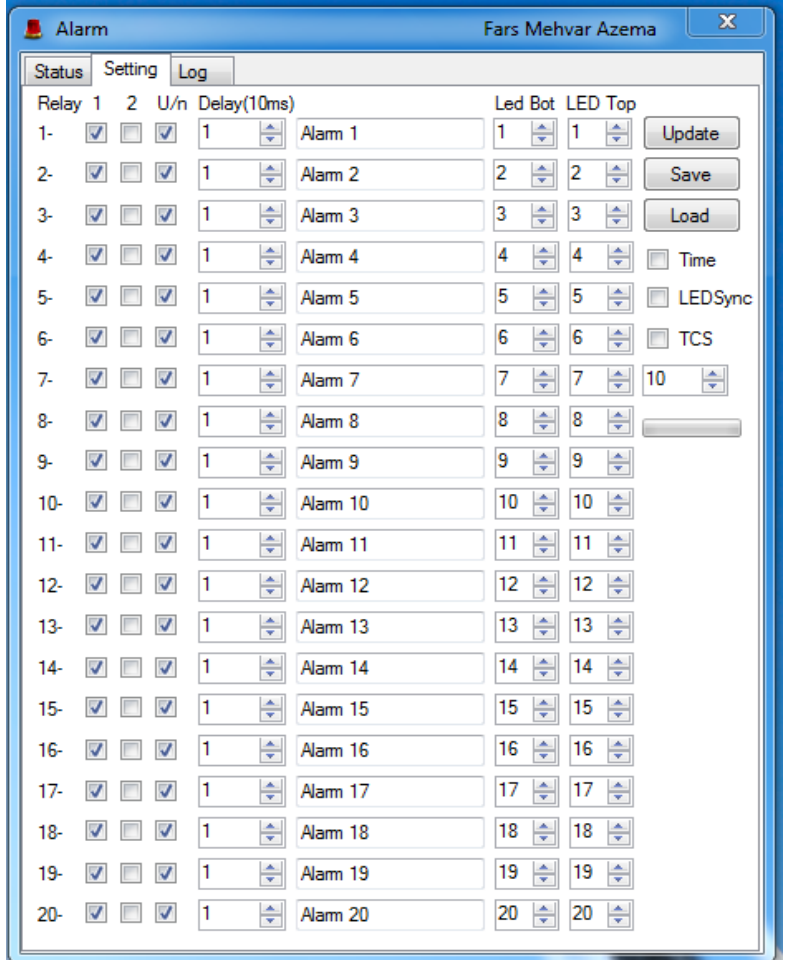

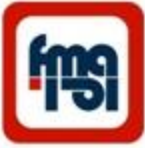

## Programming and setting via USB (continue)

The USB port for alarm setting or data collection by a laptop or computer.

Table for Showing **log** Alarms with use PC or laptop

- The system can operate as an event recorder for it's inputs.
- During event recording or data transfer, the alarms can be reported by their description or their number.

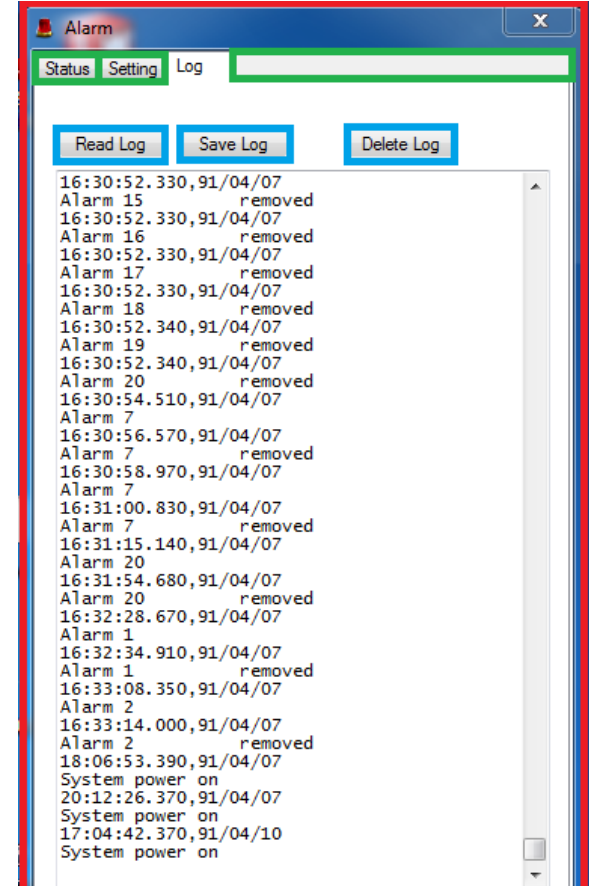

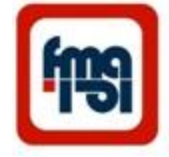

# Programming and setting via USB

(continued)

The USB port for alarm setting or data collection by a laptop or computer.

#### Transfer **log** file to Excel for analyze

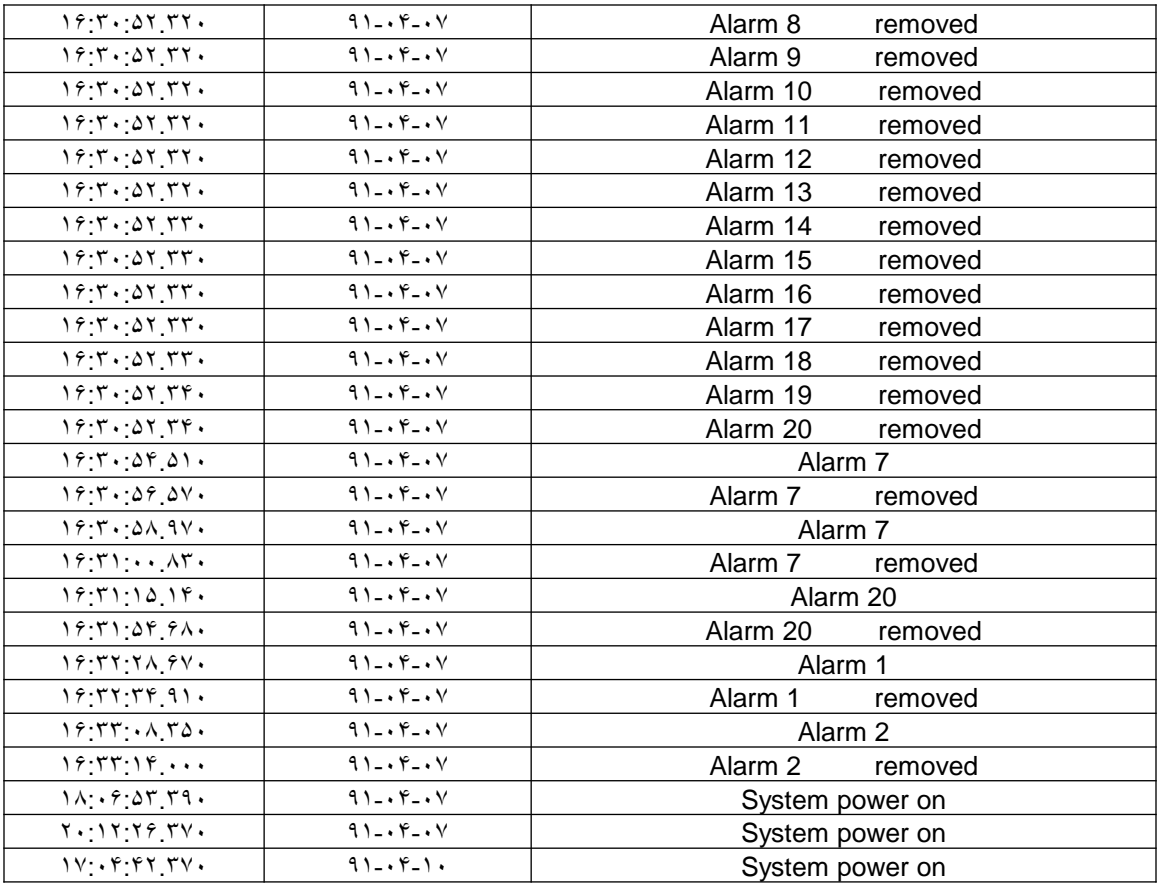

#### Programming and control via RS485

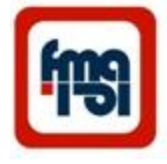

The RS485 is intended for long distance bus communication between multiple units.

For example can be used for RTU connection .

RTU can support standard protocols

( Modbus,IEC60870-5 -101/103/104, DNP3, IEC 60870-6-ICCP, IEC 61850 etc.) to interface any third party software.

Connect system to PC from RS485 terminal then run **ModbusDoctor** program , you will have this window. In this window, set RTU , COM port and register number , click on connection part .Now you can read or write between PC and system.

Some systems can be connected together and send data to master device . In this window register 1000 defined for time delay of alarms. Slave NO. 1 has sent delay time of all alarms to master.

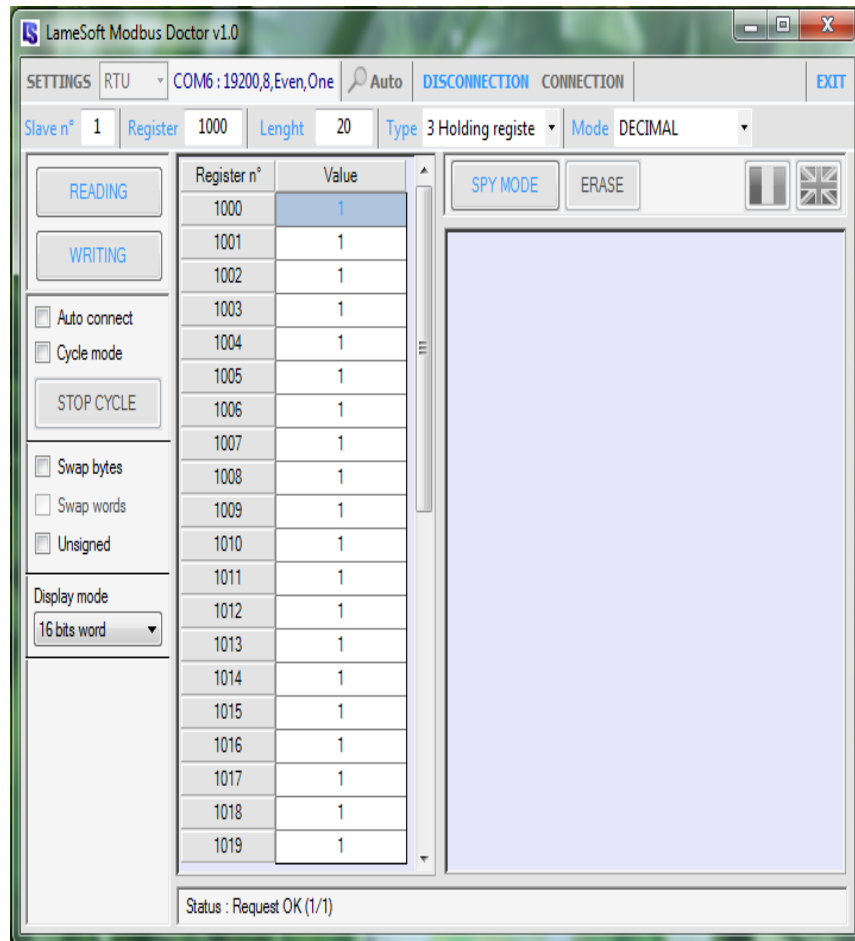

#### Programming and control via RS485 (continued)

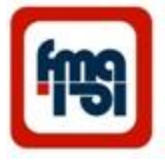

The RS485 is intended for long distance bus communication between multiple units.

In this RTU window :

- Register 2000 is assigned to send condition of input alarms to master device.
- In column value " 0" shows no alarm and
	- "1" shows alarm condition.

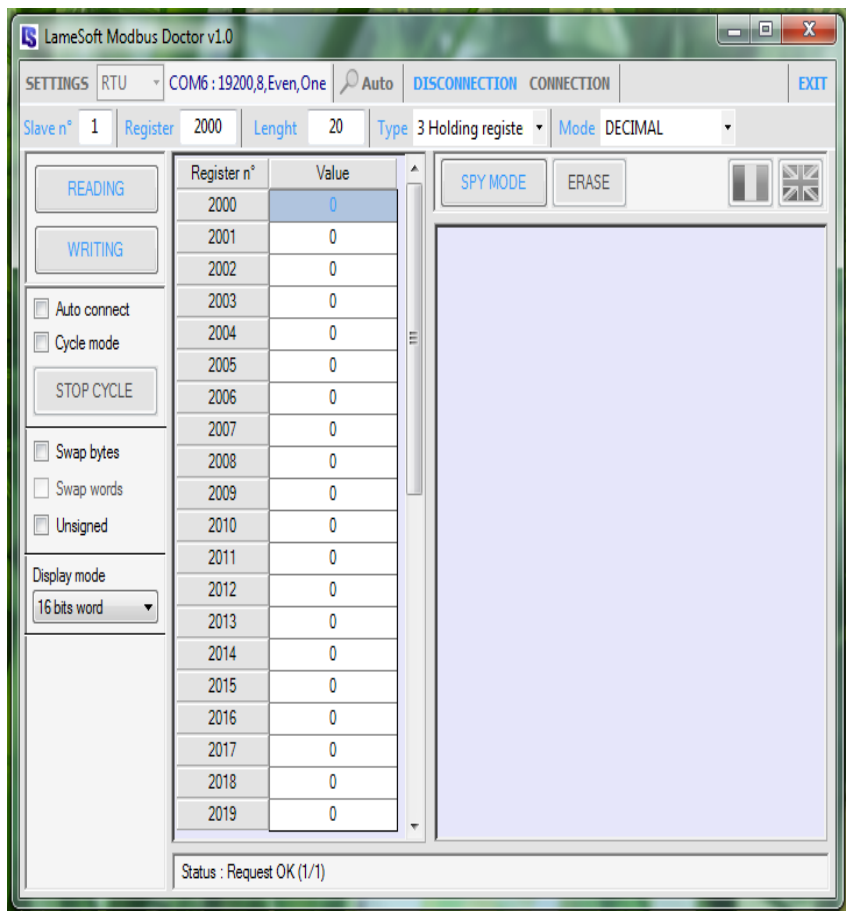

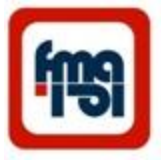

#### Programming and control via RS485 (continued)

The RS485 is intended for long distance bus communication between multiple units.

In this RTU window :

Register 3000 is defined to show C.B. time delay when TCS is active .

The time is shown as multiples of 10ms , in here 10 means 100 ms.

This program Is used for test RS485 port.

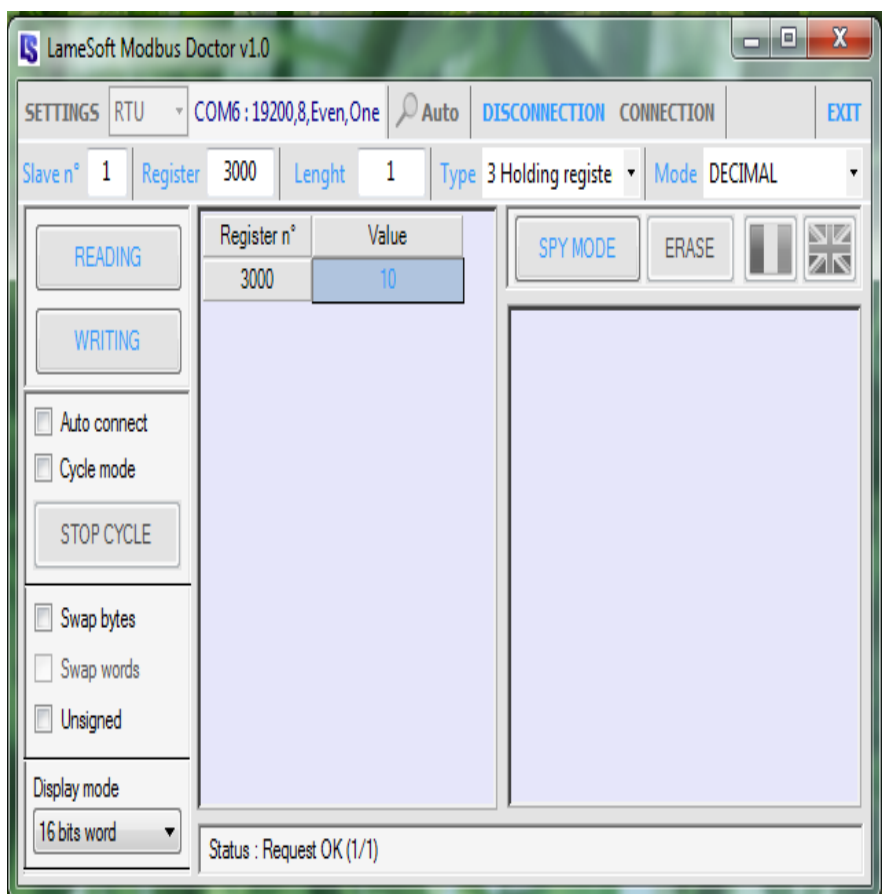

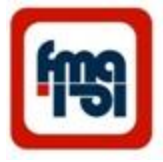

### Alarms data collection & monitoring on PC

Mlink20 (Alarm data collector) ( optional )

- This is interface Module between alarm Systems and PC also input connection of GPS for time synchronizing of all systems.
- This module connects to all systems via RS485
- When using RS485 port ,a 120 ohm termination resistor should be connected between terminals A and B of the last system.
- For connecting alarm systems to Mlink20, set the baud rate of the systems to 160kbps.(The factory setting)
- Use only shielded twisted pair cable for RS485 connections.
- Up to 20 systems can be define and control via Mlink20 by PC in control room.
- Run setup.exe program in Data Alarm Collector directory in CD . In this condition Alarm data Collector icon appears on desktop.

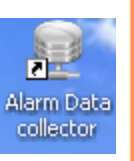

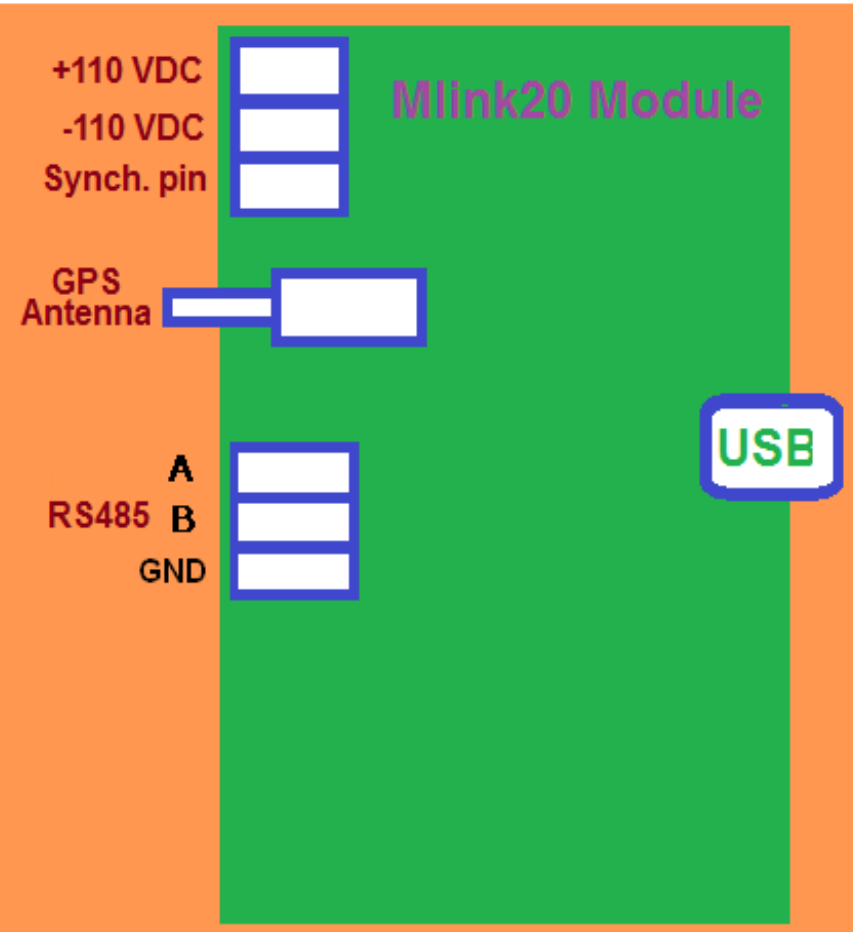

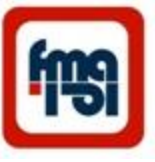

### Alarms data collection & monitoring on PC<sub>(continued)</sub>

Sequence for use Mlink20 (Alarm data collector):

1) Set the address and bud rate of every system

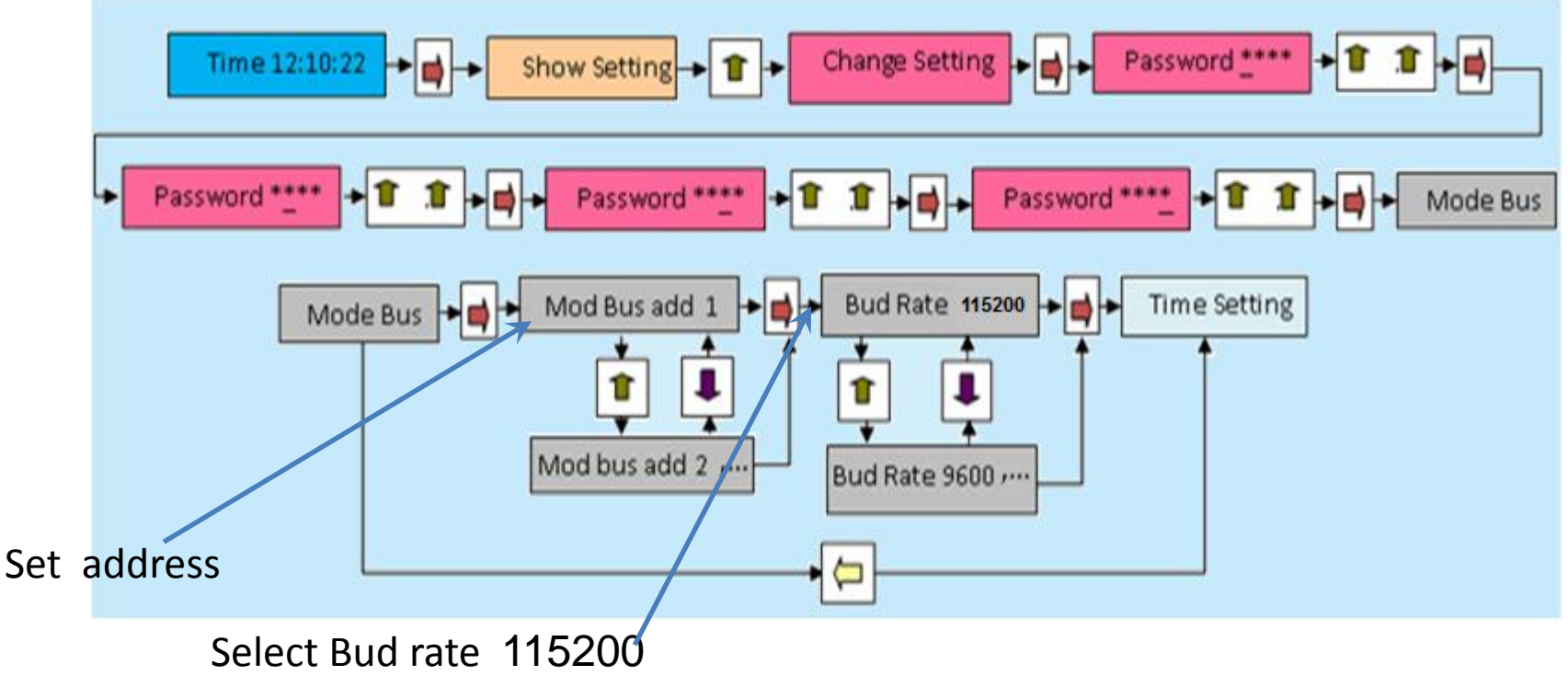

2) Connect the systems and Mlink20 and PC .

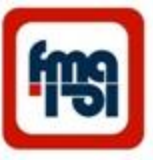

#### Alarms data collection & monitoring on PC<sub>(continued)</sub>

Connection the Mlink20 (Alarm data collector) ( optional )

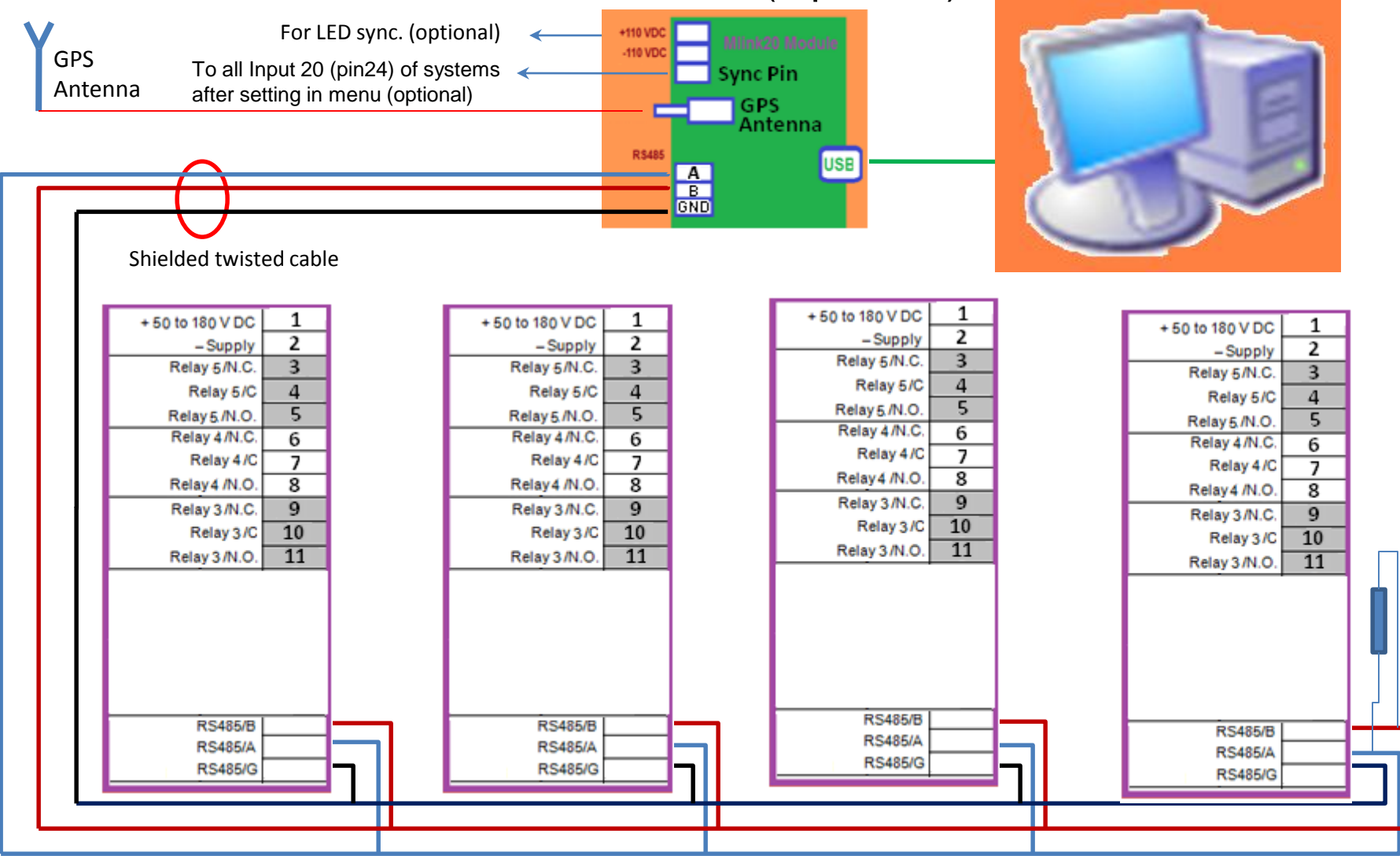

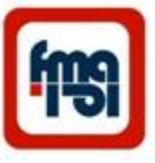

#### Alarms data collection & monitoring on PC(continued)

3) Run the " Alarm Data Collector" program in PC , the below window appear . Up to 20 systems can be define and control via Mlink20 by PC in control room.

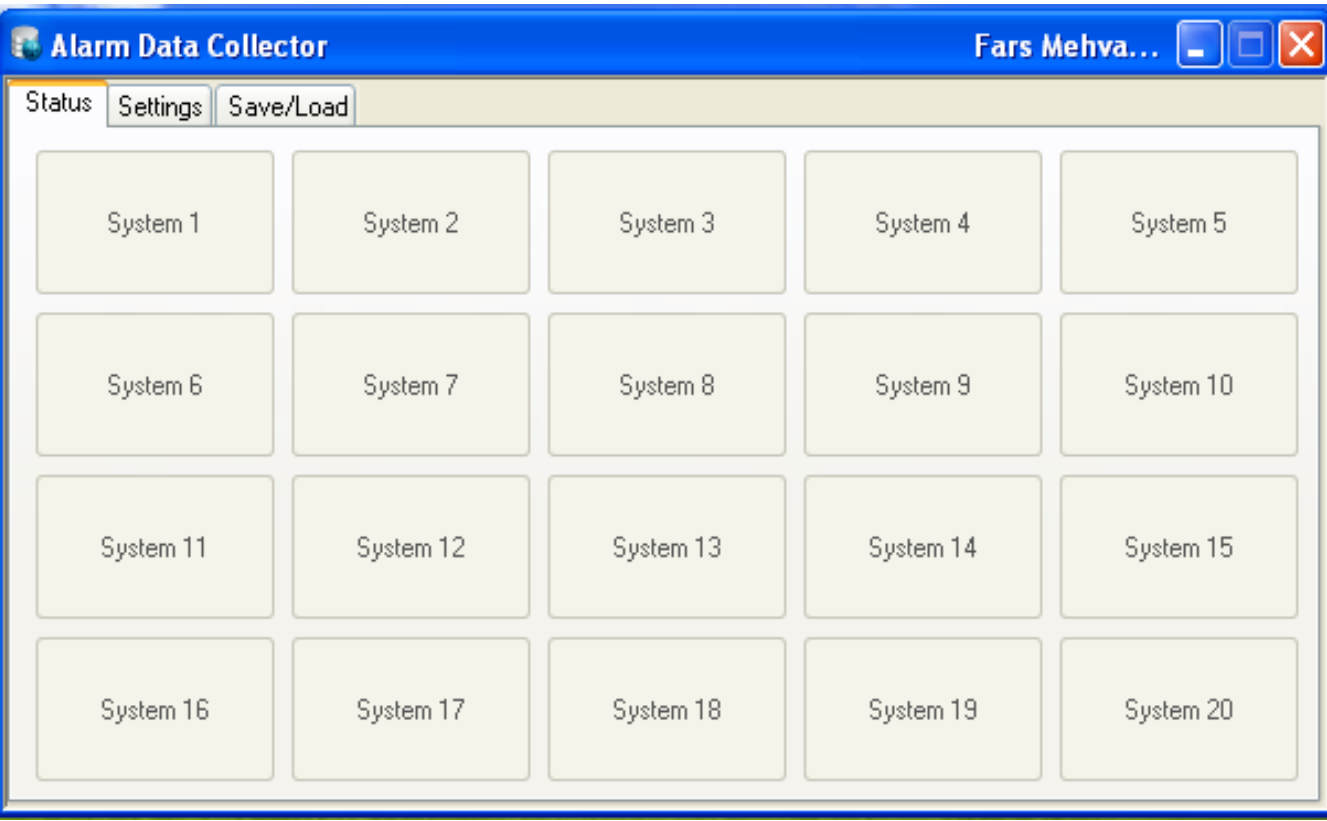

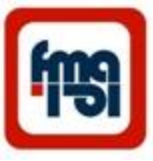

#### Alarms data collection & monitoring on PC(continued) Settings window

4) Select the Settings window.

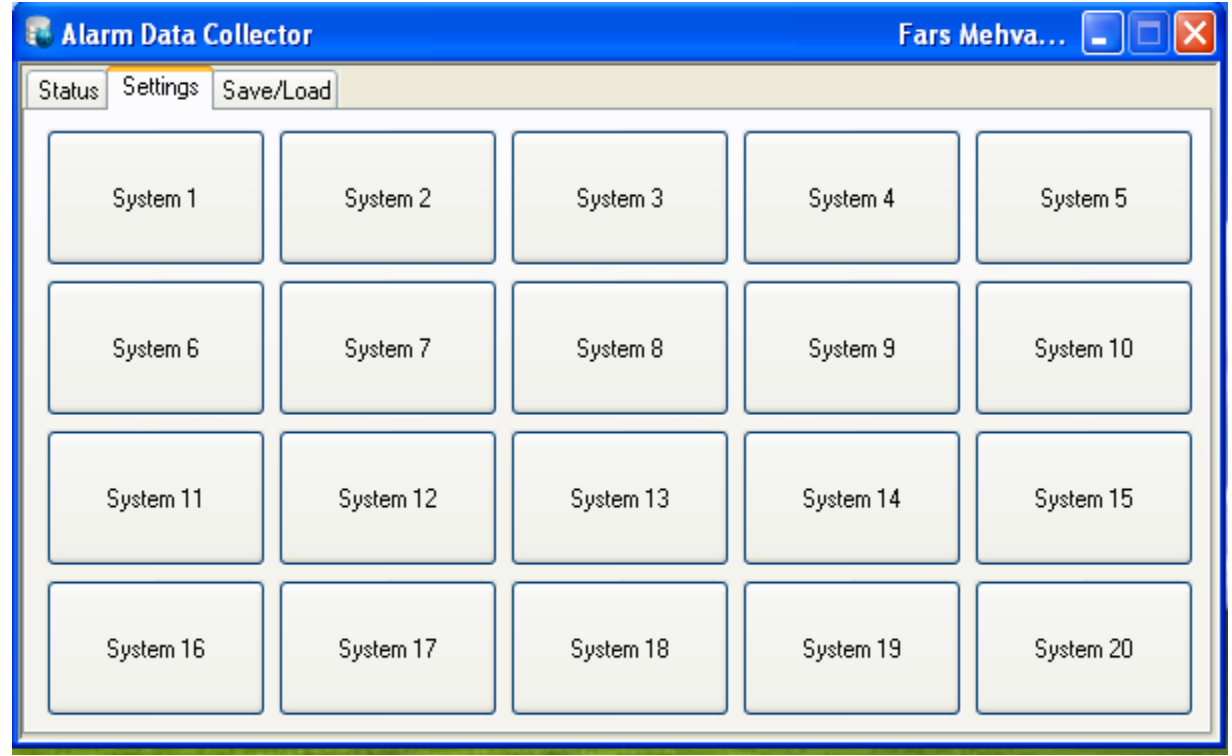

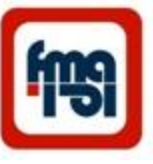

### Alarms data collection & monitoring on PC<sub>(continued)</sub>

Click on system 1 , the below window appear .

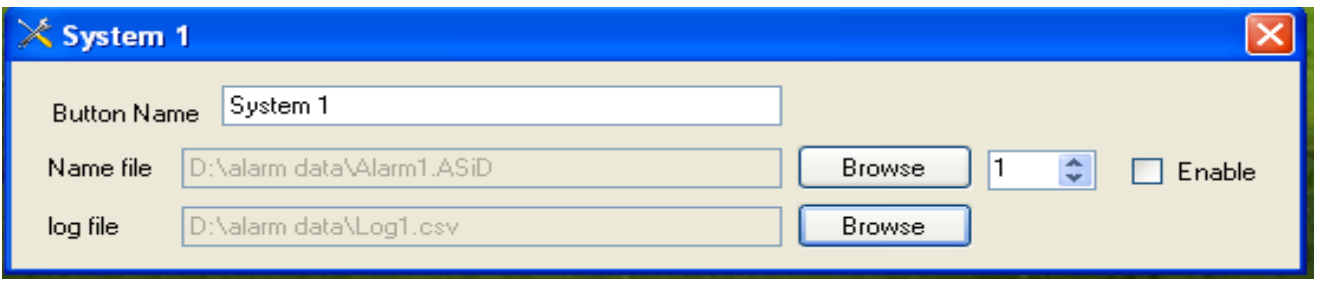

5) On this window set the Name file with extension ASiD and Log file with extension csv ( you can use a Log file for every system. This Log file can be used for analysis the events).

Set the address of system ( for example 1 ).

Enable it .

At the end close this window.

6) Click on next system and do all above for it ( use the address for example 2 for this one) , Enable it and close the window.

7) After programming of all systems , set the Status .

### Alarms data collection & monitoring on PC(continued)

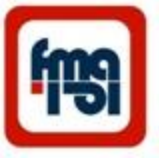

8 ) In status menu the condition of every system can be monitor in control room. When there are not any alarm the color of systems are blue and in alarm or fault condition the color changes to red. (In no connection of GPS there is Invalid GPS Time comment in window)

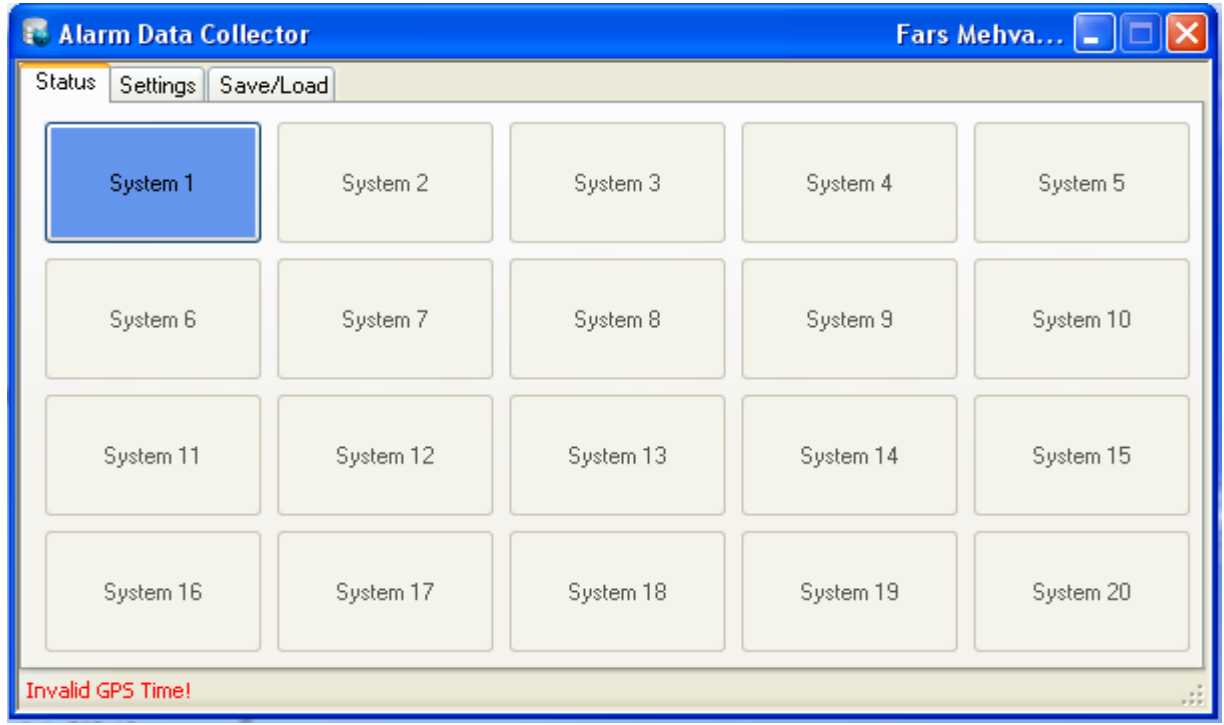

Alarm panel in safe condition

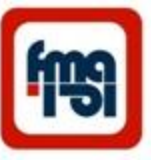

#### Alarms data collection & monitoring on PC<sub>(continued)</sub>

In alarm condition (red) , by clicking on system the status of it can be checked ( which one of 20 inputs enable?) in this condition by select Ack (acknowledge ) or Reset box , the active alarm can be knowledge and reset.

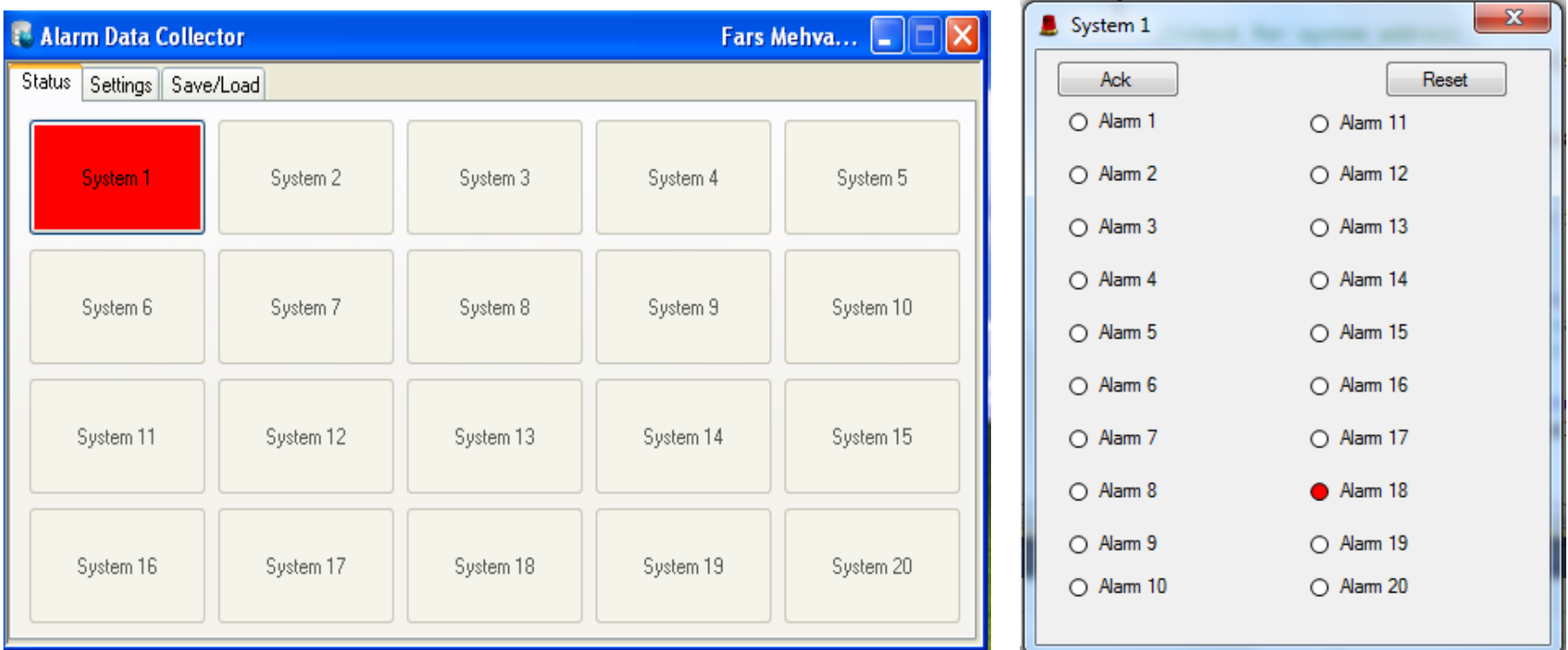

Alarm panel in fault condition and select system 1 alarm

### Alarms data collection & monitoring on PC<sub>(continued)</sub>

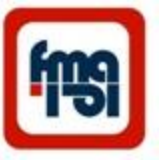

#### Save and Load the Setting

At the end of settings , it can be saved .

For saving the settings select the save/load window , the below window appear.

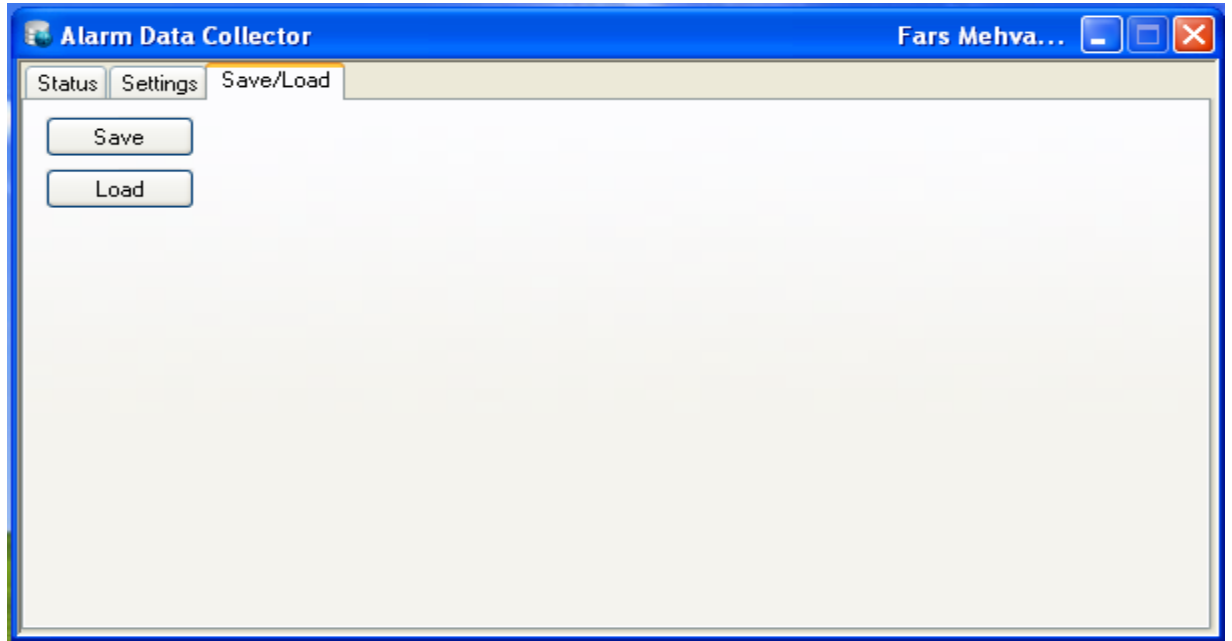

With click on Save , the settings will be saved .

By saving the file in " My documents " setting will be loaded automatically with running the Alarm Data Collector program. The saved setting can be loaded by clicking on Load window.

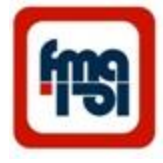

## Function (Alarm)

The MAL 20C features a total of 20 programmable alarms. Multiple alarms can be assigned to the same input group to provide annunciation at different input selectable delays. An alarm is annunciated when the input passes above or below a fixed level.

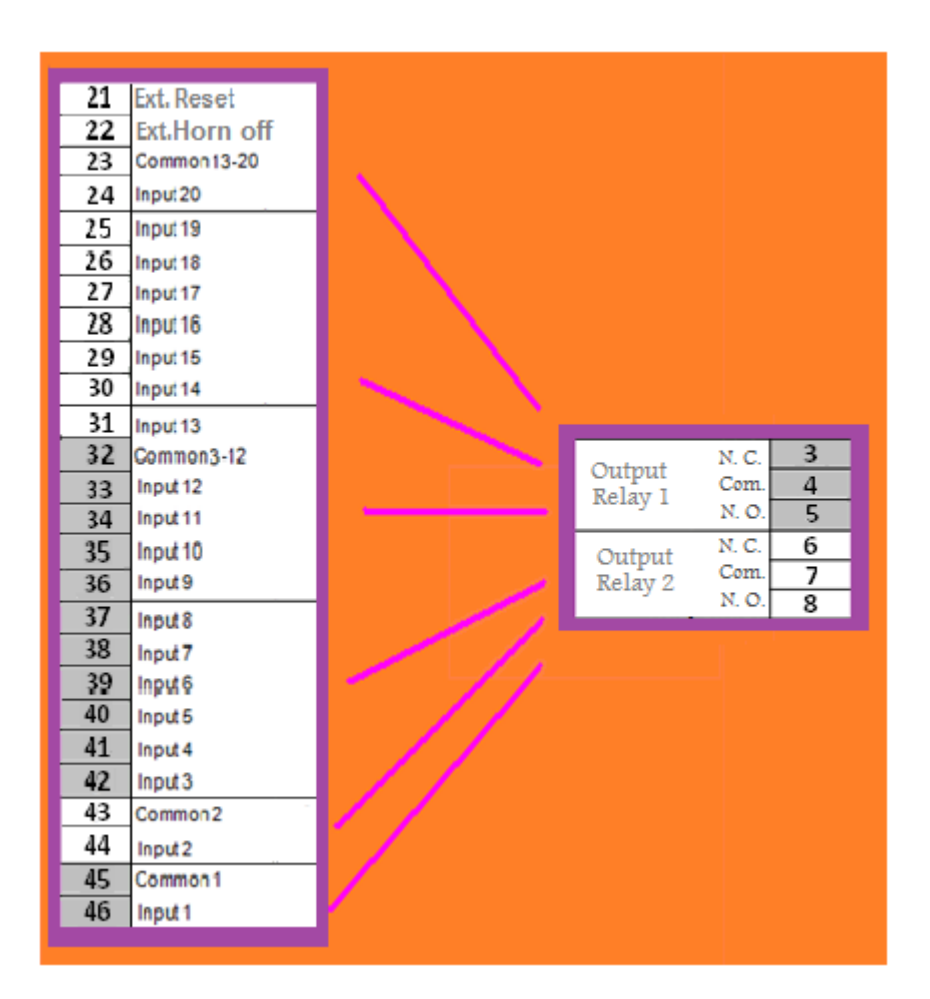

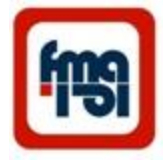

## Function( TCS & Alarm)

The MAL 20 C features a total of 18 programmable alarms and TCS . Multiple alarms can be assigned to the same input group to provide annunciation at different input selectable delays . An alarm is annunciated when the input passes above or below a fixed level .

There are Safety Relay output for ensure proper functioning of the system .

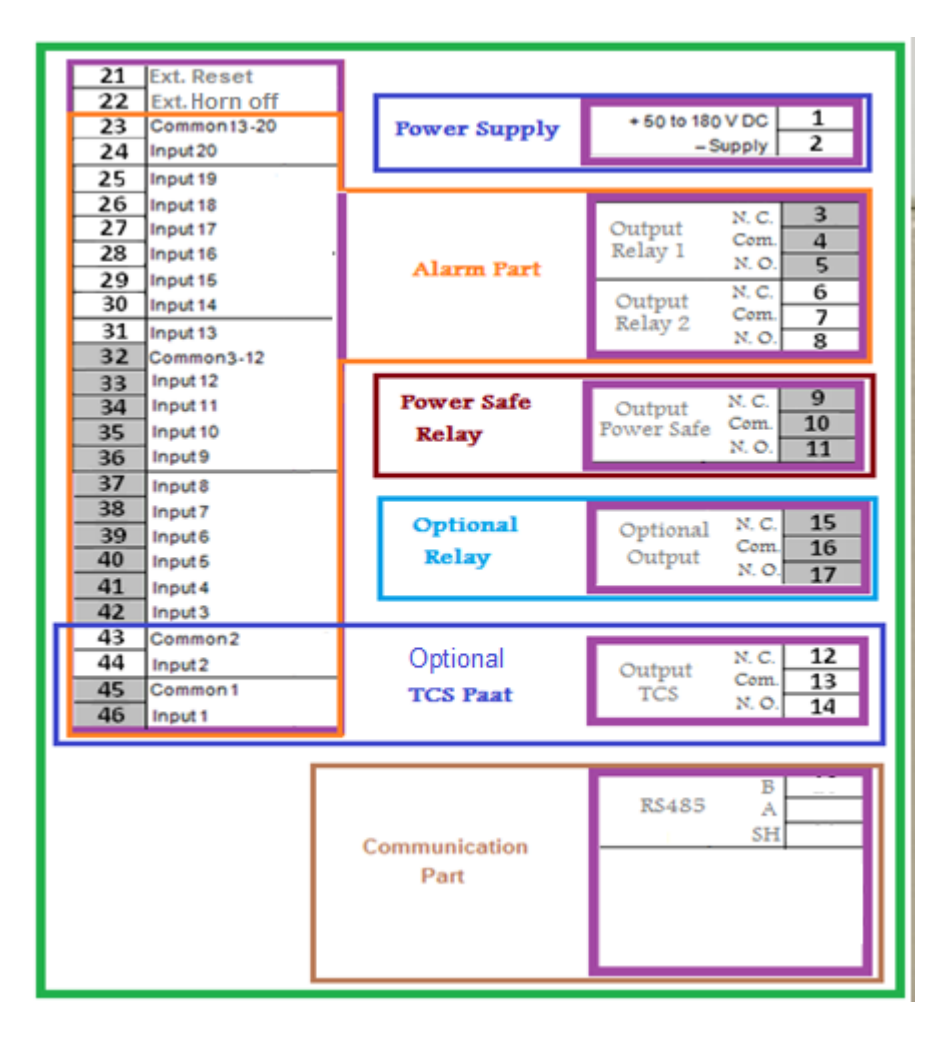

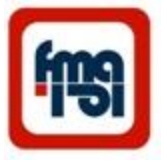

### TCS Operation

• For Enable TCS , in programming menu select TCS Setting , in this part we can Enable the TCS and set the TCS delay ( the time which Circuit Breaker needs to go to open condition)

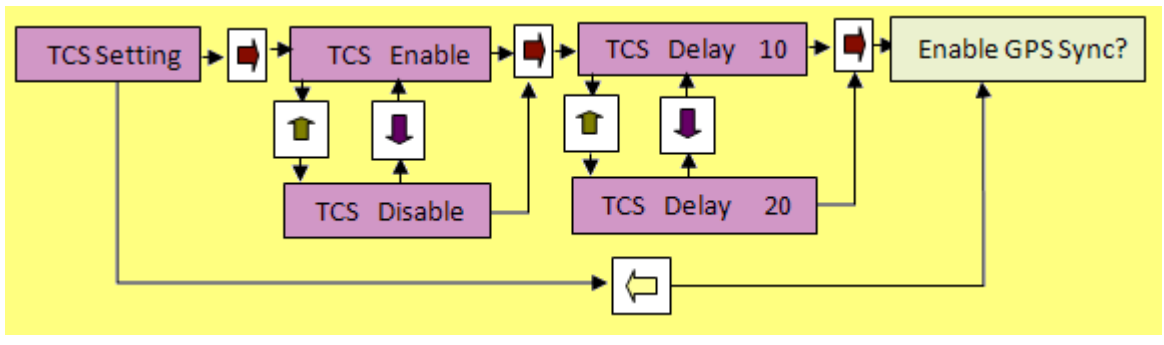

• After setting TCS there are in LCD :

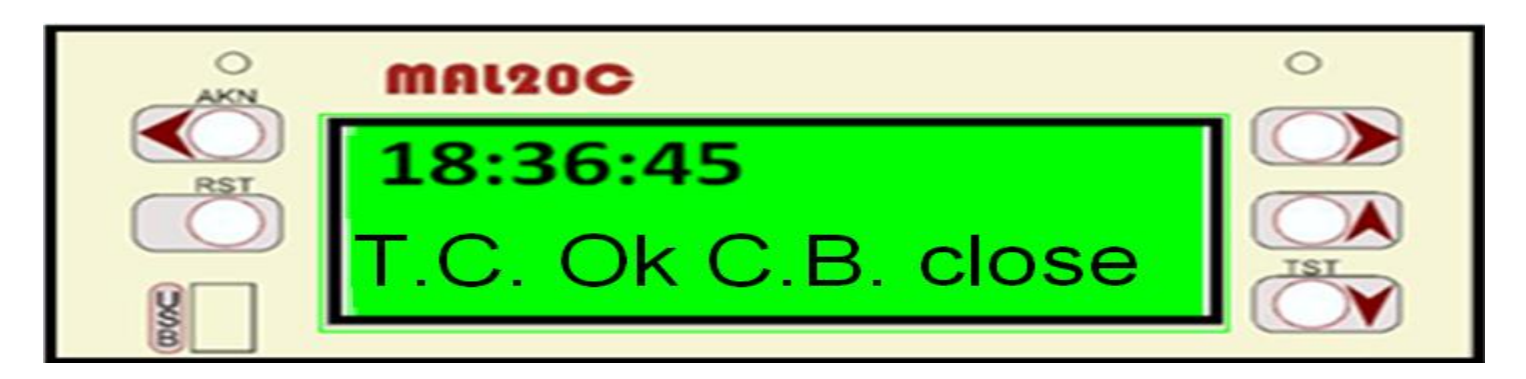

### TCS Operation (Continue)

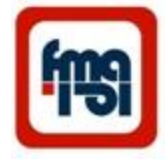

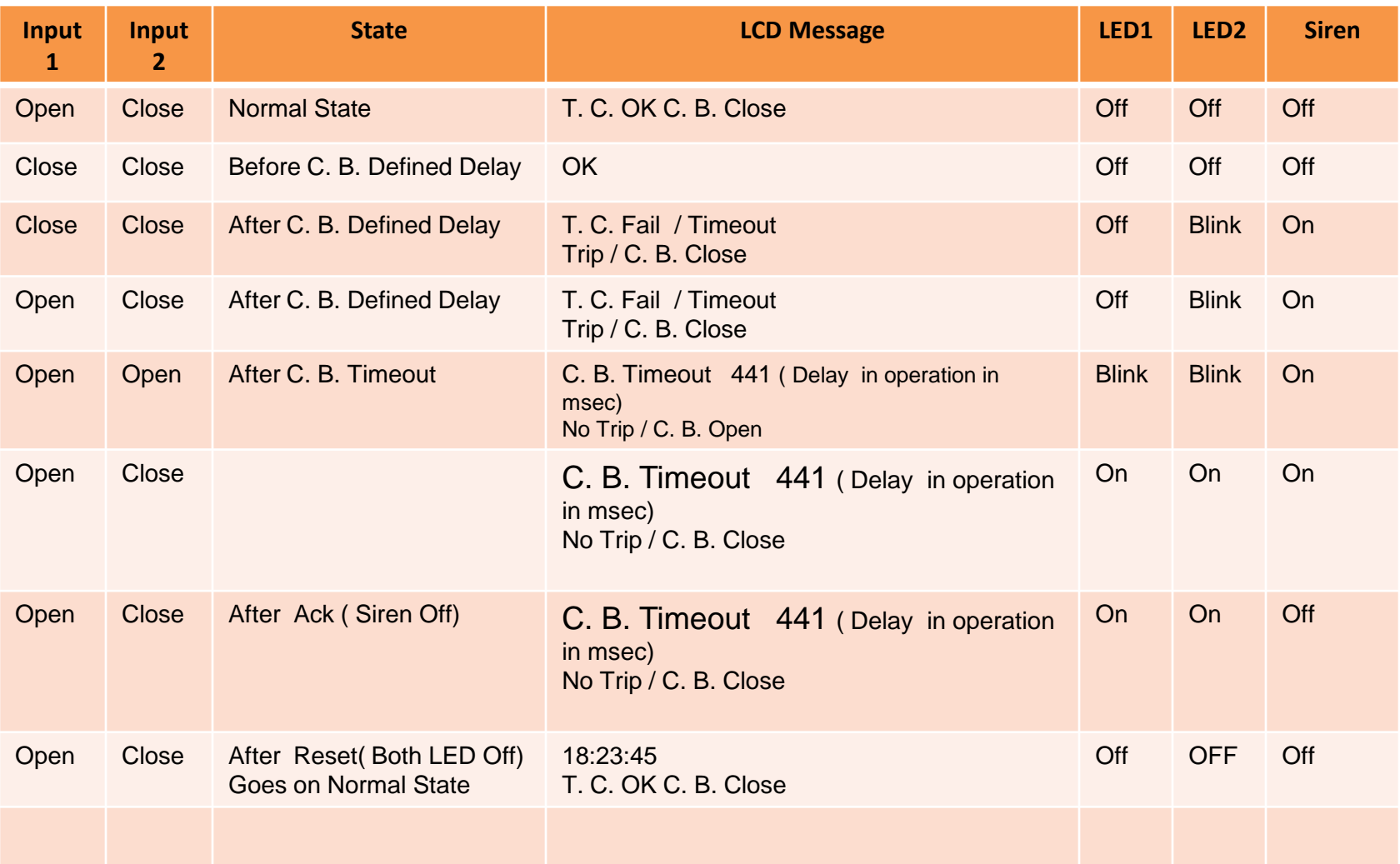

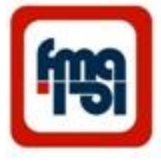

### TCS Operation (Continue)

#### TCS Connection

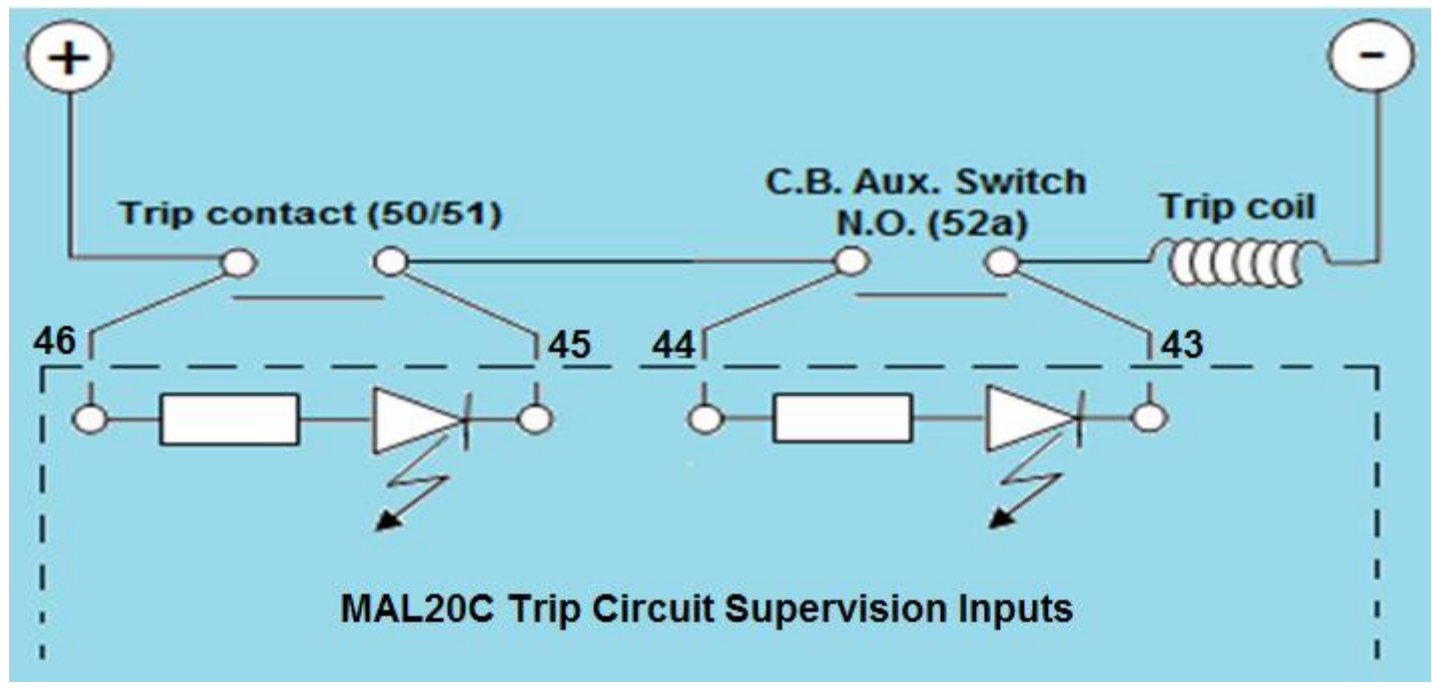

In this figure 46( Inputs 1) and 45 (Common1),44 (Input 2) and 43 (Common 2) and output relay4 can be assigned to be the inputs and output for Trip Circuit Supervision application.

## Alarm condition

Annunciation of an alarm can be displayed on any one of the 20 windows located on the front plate. Each window will indicate new alarms with flashing light and acknowledged alarms with steady light. The user can cancel Horn by use Horn Off key acknowledge all new alarms by pressing the "Ack" key. If the alarm input is removed, it can be reseted by "RST" key . In TCS mode window1&2 use to show C.B. and Trip condition. Also the name and time of event display on LCD , for stable alarm there is "A" ( active) character and for removed one there is "R" character on LCD.

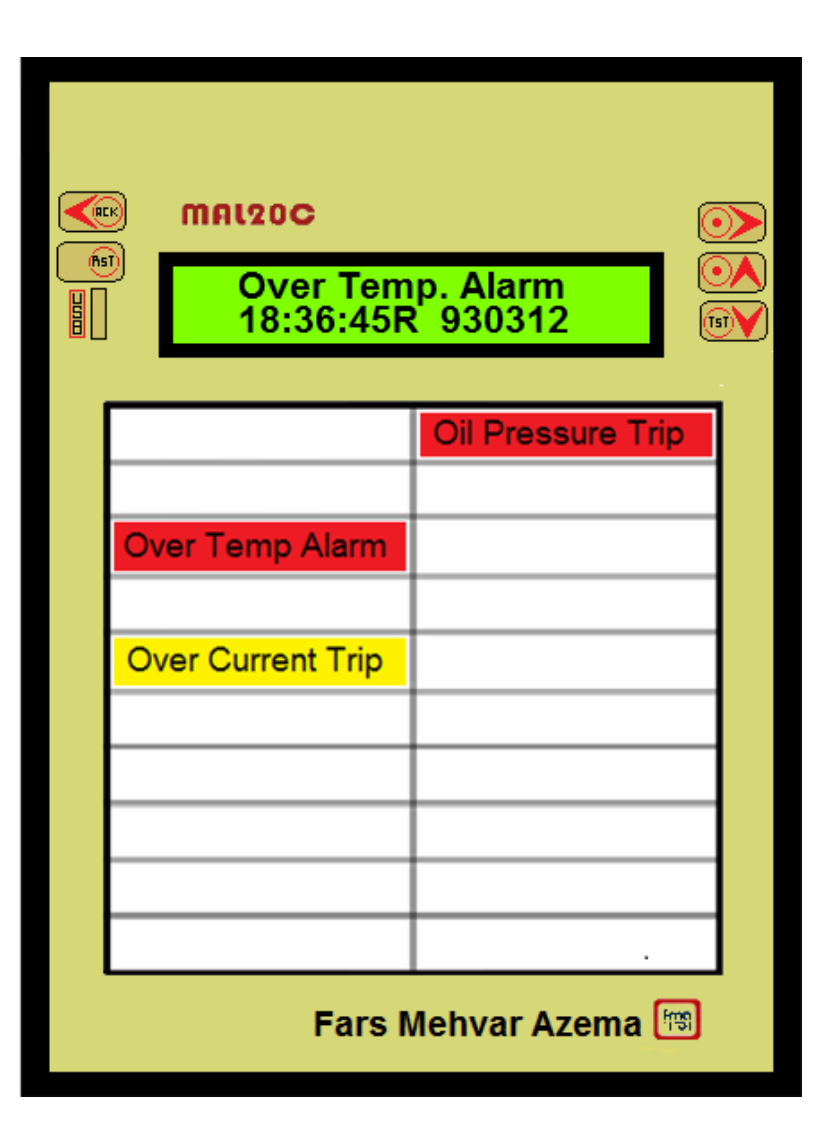

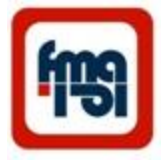

## Front Panel ( continued)

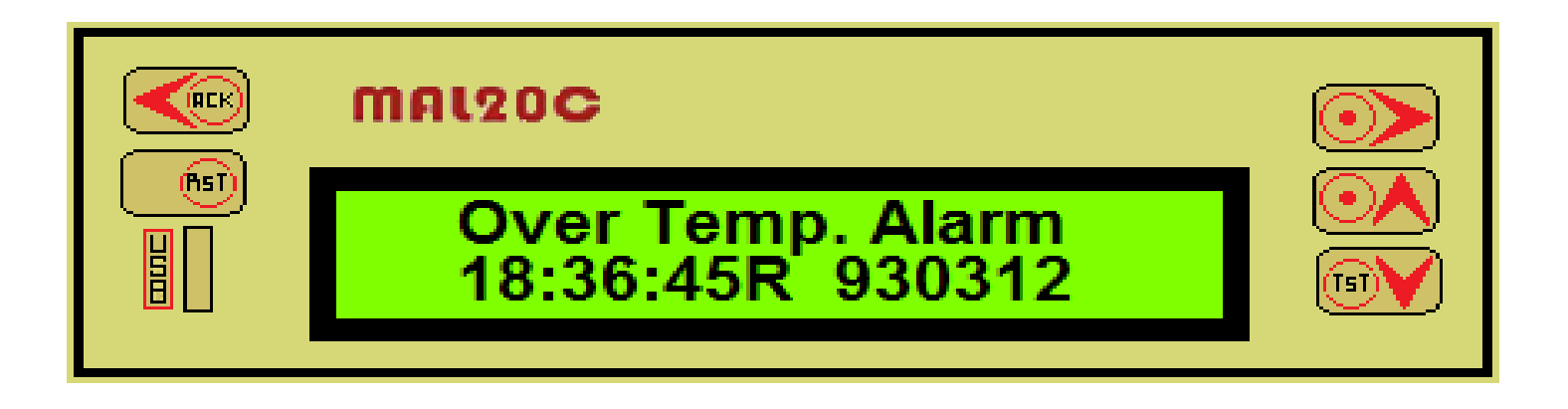

The front plate includes an illuminated LCD display with 2 lines of 16 characters. The LCD provides the user with a 16 character alarm description.

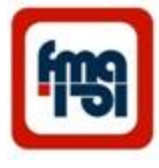

## **Communication Ports**

- The rear and front of the MAL 20C annunciator is illustrated here.
- The power supply plug-in connector of the MAL20C includes 2 terminals, one for +50 to 180V DC and one GND reference.
- The MAL20C includes two standard interfaces for serial data communication.
	- The RS485 is intended for long distance bus communication between multiple units.

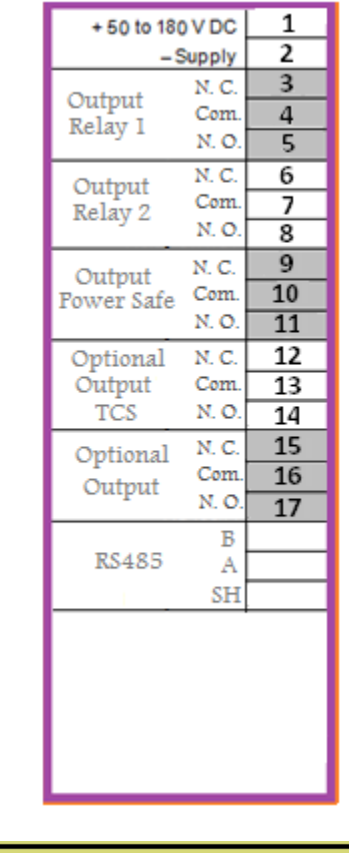

– The USB port for alarm setting or data collection by a laptop or computer .

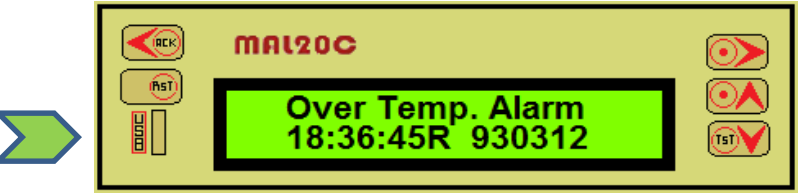

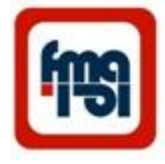

### Change the front panel table

- With a small scrow driver unlock the two down locks.(F1)
- Open the fornt frame.(F2)
- Put the front panel table.Adjust it (F3)
- Put the frame at it's position.(F4)

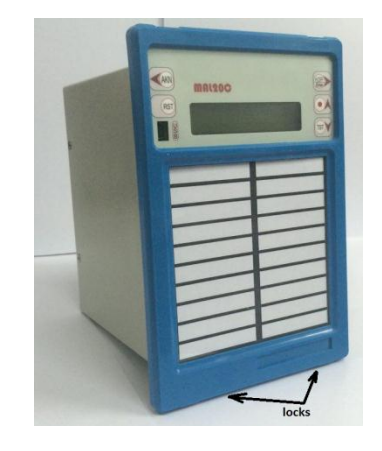

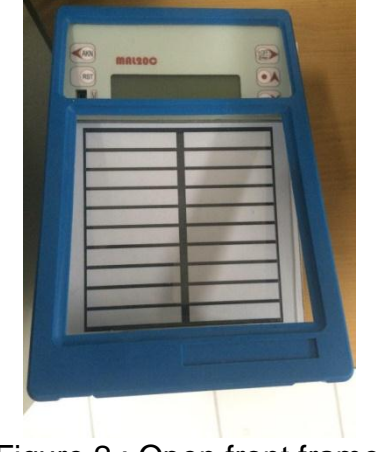

Figure 1: Unlock the frame Figure 2: Open front frame

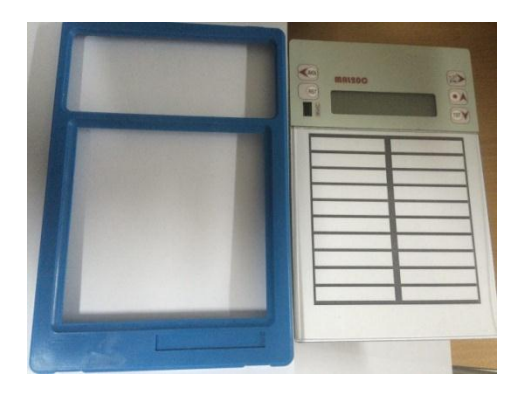

Figure 3 : Put panel table Figure 4 : Put frame

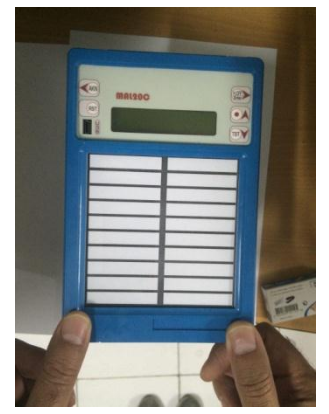

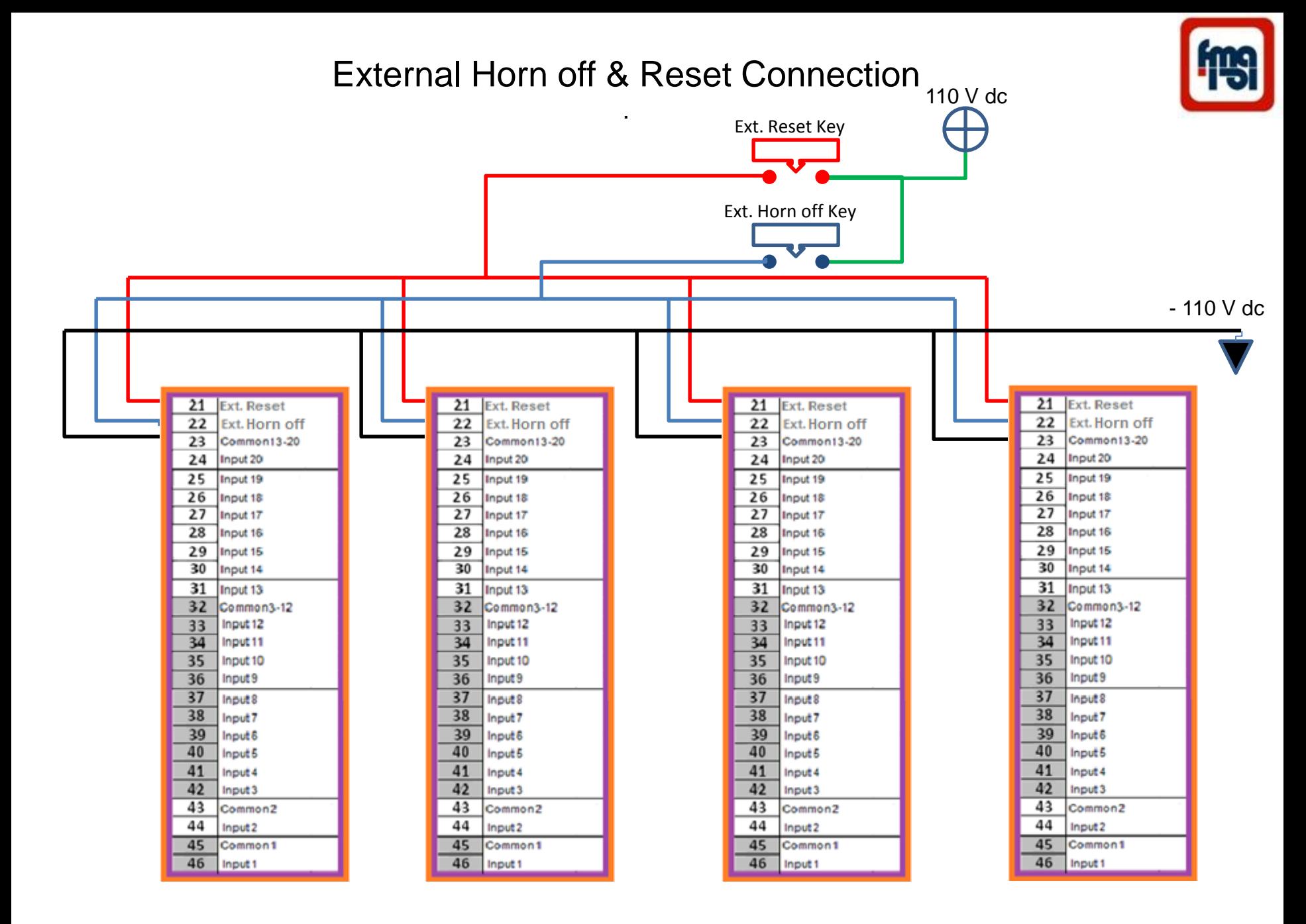

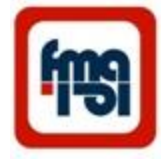

### Connection rear view

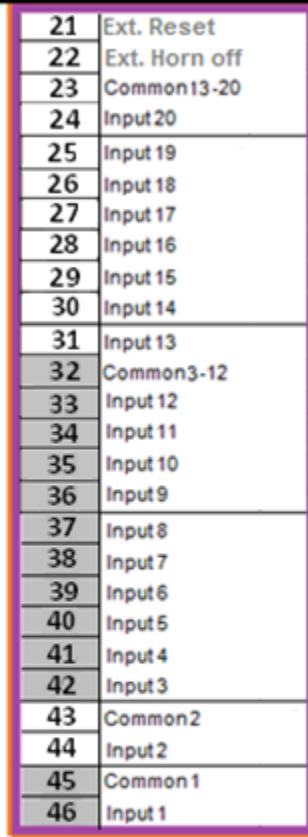

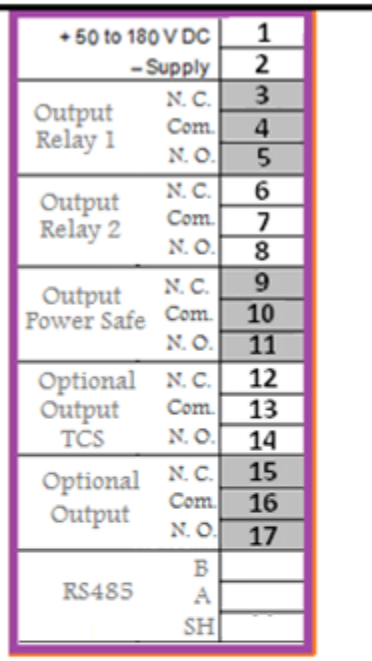

MAL20C System Alarm Rear View

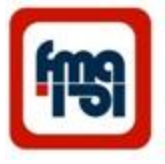

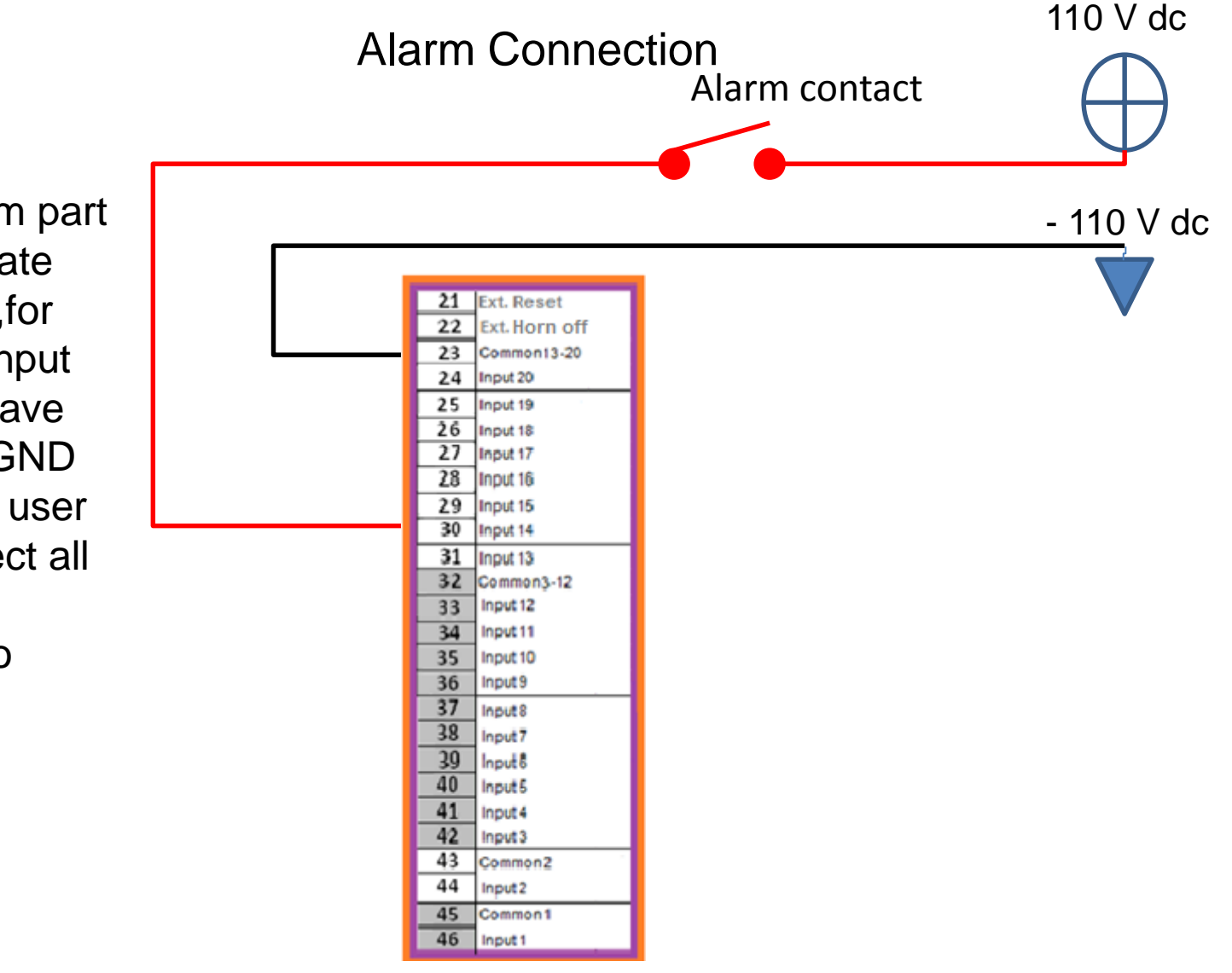

Each Alarm part has separate Common ,for example input 13 to 20 have common GND input , the user can connect all Common together to -110Vdc

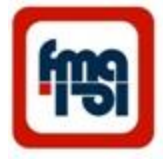

### System alarm box dimensions

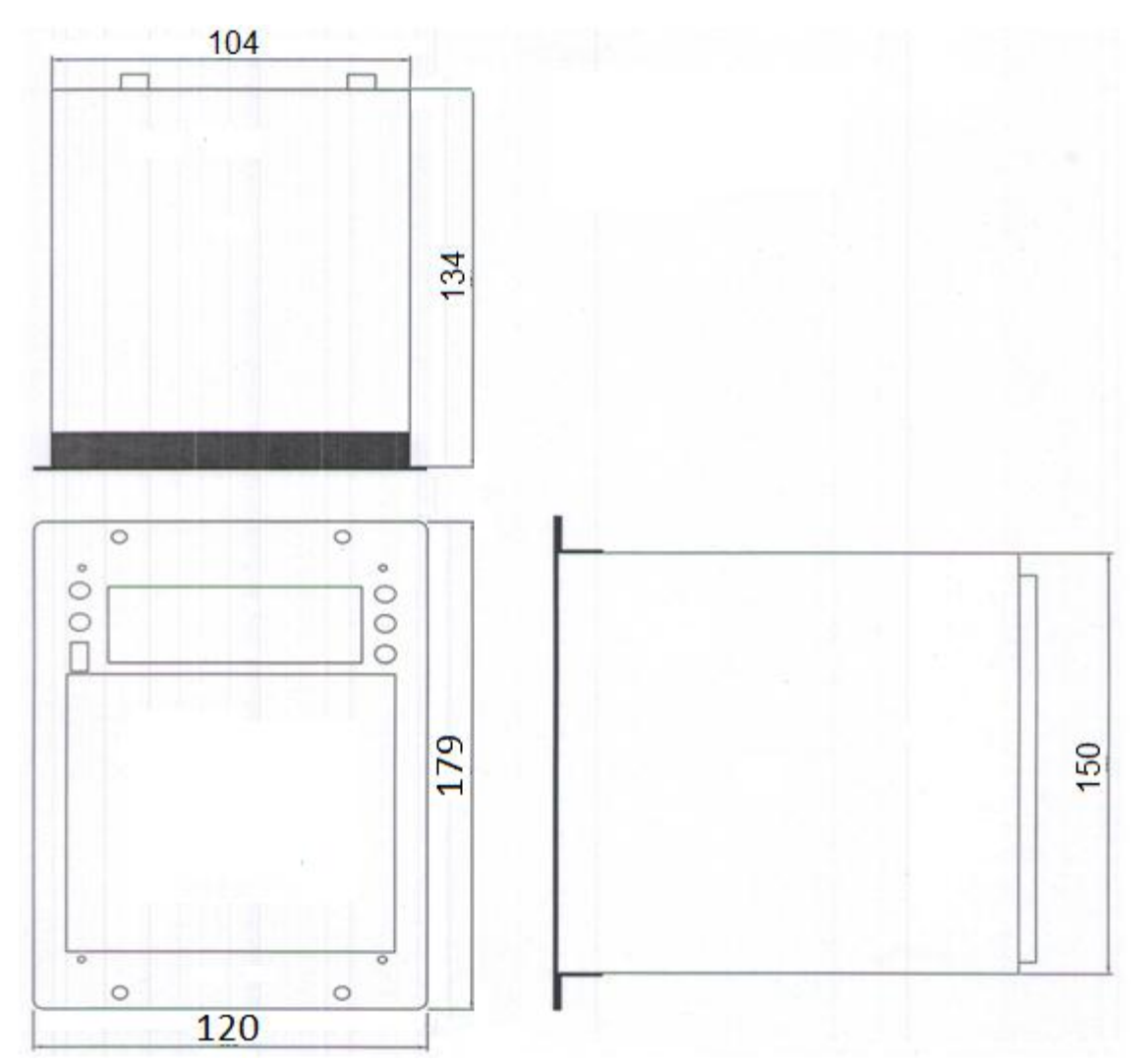

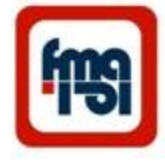

### Panel Cut out

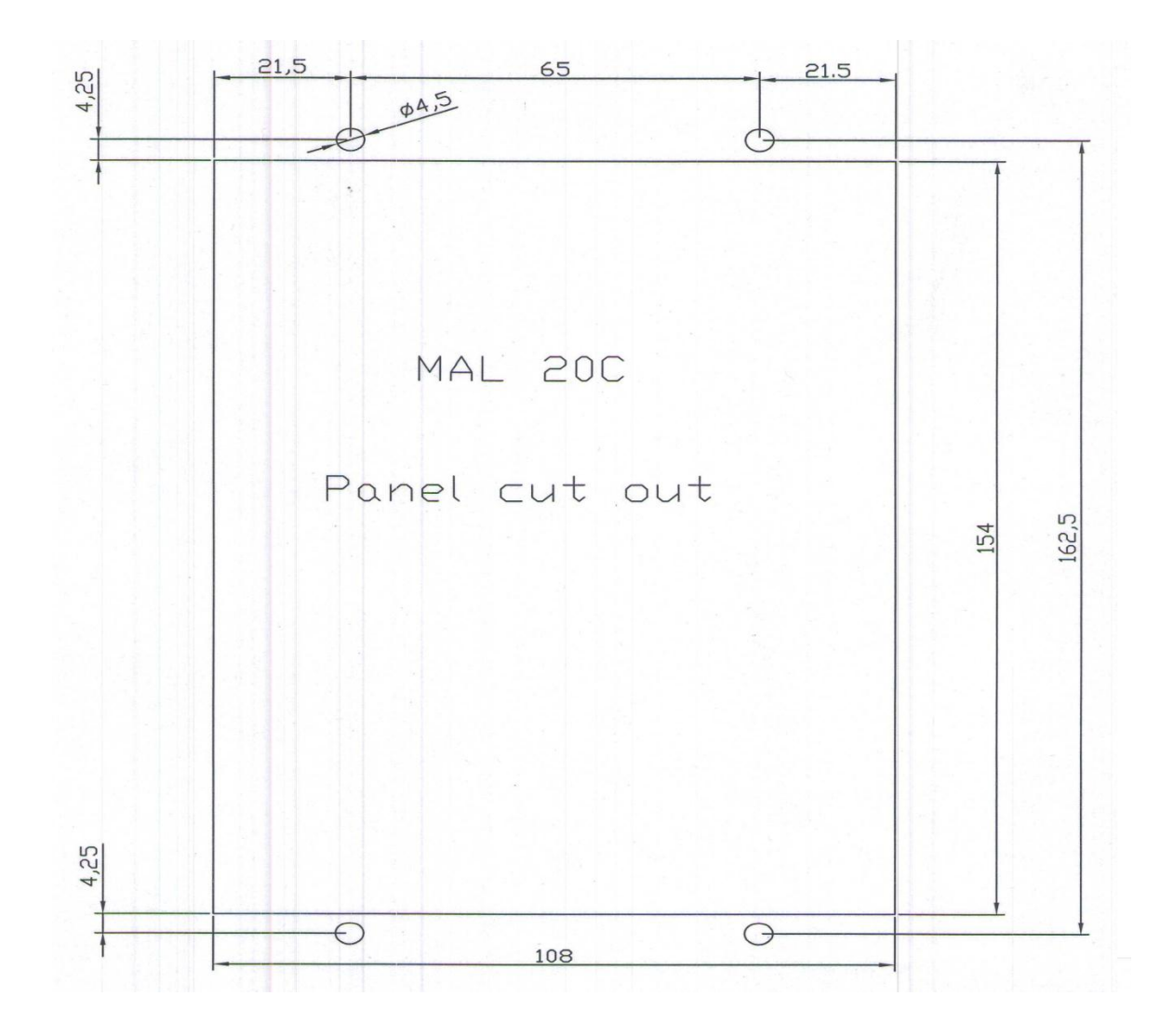

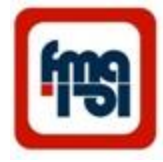

## Installation

- 1- Open the screws in four corners of rear plate of system ( Fig. 1)
- 2- Pull out the system from box. ( Fig. 2)
- 3- Position the box on panel and fasten the screws. (Fig. 3 )
- 4- Position the system in box.

(Fig. 2)

5- Fasten the screws in four

corners of rear plate of system .

(Fig. 1)

6- Connect the terminals.

![](_page_46_Picture_11.jpeg)

![](_page_46_Picture_13.jpeg)